# SQA-V *Gold* TAM OTOMATİK SPERM ANALİZÖRÜ KULLANIM MANUELİ

Versiyon 2.48 I-Button

Catalog #5139

November 2006

#### **İçindekiler BÖLÜM 1: Sistem Özellikleri**  Sperm Kalite Analizörü SQA-V Versiyon 2.48 4

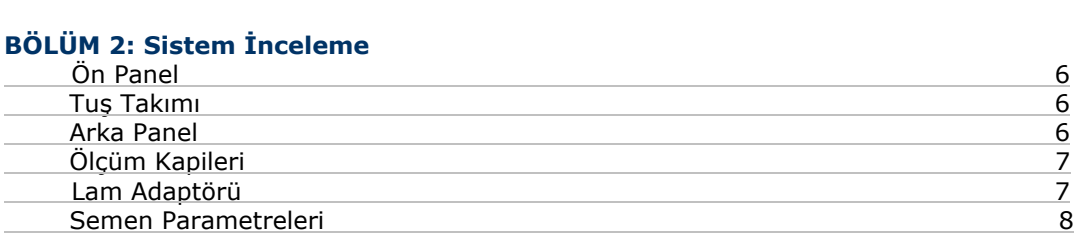

#### **BÖLÜM 3: Teknoloji**

 $\overline{a}$ 

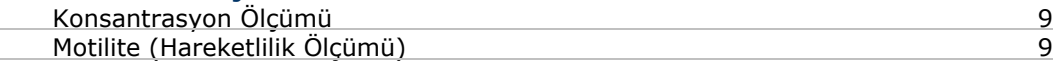

# **BÖLÜM 4: Başlama / Ayarlar**

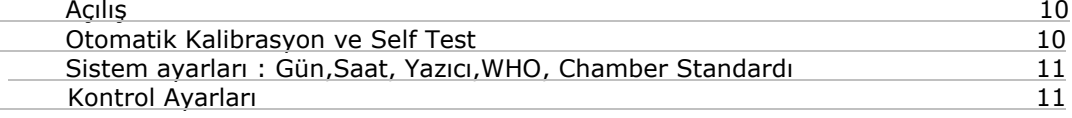

#### **BÖLÜM 5: Sperm Numunelerinin Çalışılması** Hasta Bilgisi 12

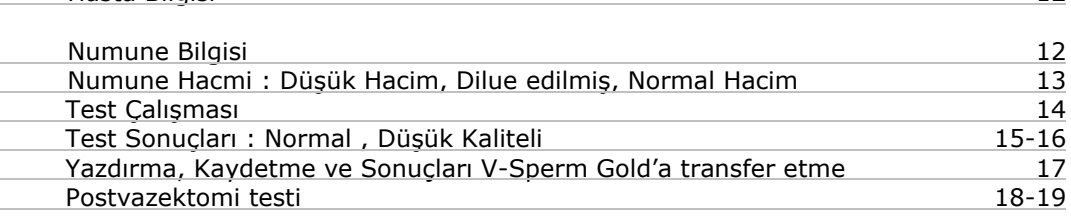

# **BÖLÜM 6: Kontroller ve QC**

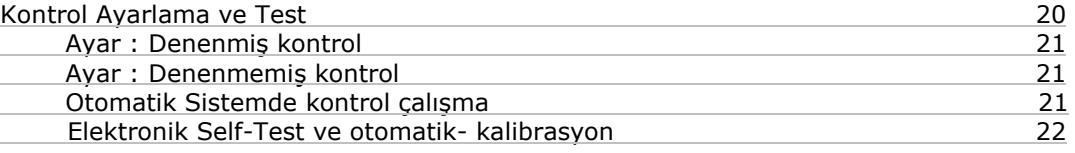

#### **BÖLÜM 7: Arşiv Menüsü**

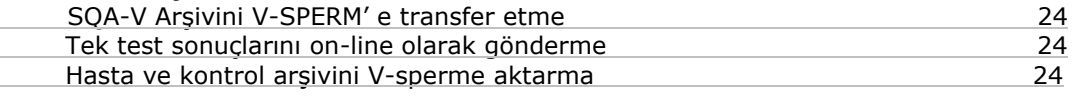

#### **BÖLÜM 8 : Servis Menüsü**

 $\overline{a}$  $\overline{a}$  $\overline{\phantom{a}}$ 

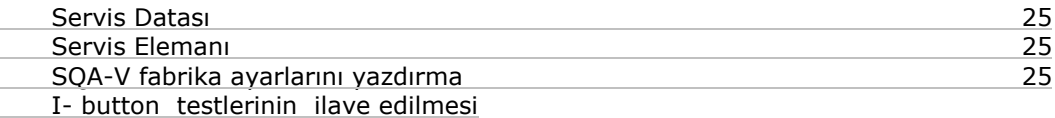

## **BÖLÜM 9: Görüntüleme Sisteminin Kullanımı (Video Display)**

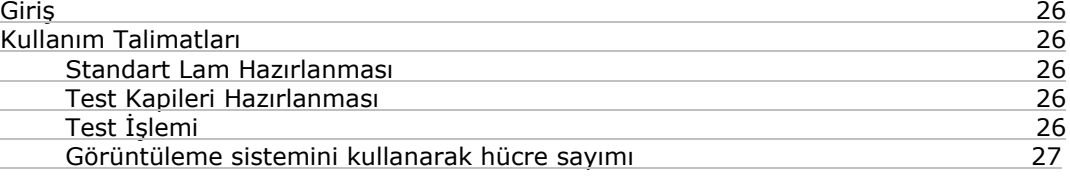

# **BÖLÜM 10: Hata ve uyarı mesajları**

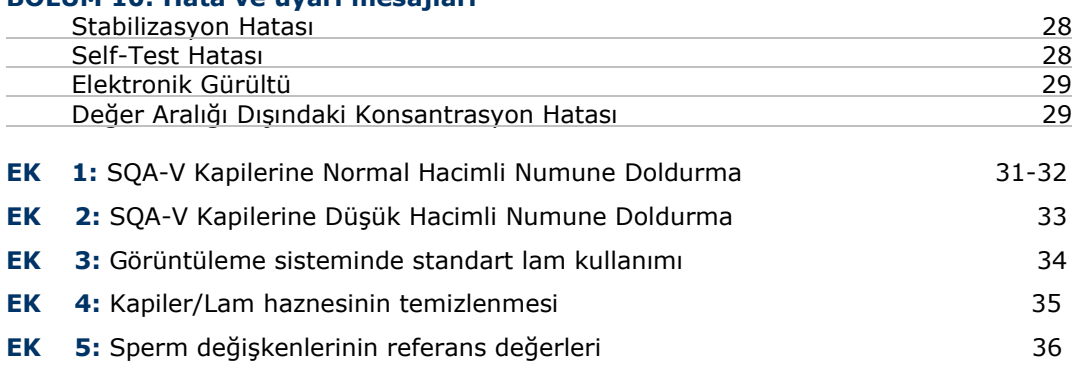

# **BÖLÜM 1: Sistem Özellikleri**

Ebatlar: 40 x 30 x 15 cm<br>Ağırlık: 4 kq Ağırlık: AC power supply: 100 to 250 VAC, 50/60 Hz, 20 VA

SQA-V *Gold* Versiyon 2.48

Özellikler

# **Arşiv Kapasitesi**

- 500 test kaydı
- 750 kontrol kaydı

# **Görüntüleme**

- Operasyonel arka aydınlatmalı LCD (16 lines x 40 characters)
- Video arka aydınlatmalı LCD (8 x 10 cm)

# **Ön Panel**

- Dahili printer
- Görüntüleme bölmesi
- LCD video gösterimi ve kontrolleri
- Odaklama düğmesi
- LCD operasyonel display
- Ölçme bölmesi
- Çok düğmeli tuş takımı
- I-Button (bazı modellerde)

## **Tuş Takımı**

- **Kullanım Tuşları:** ON/OFF, TEST, PRINT, SERVICE, ARCHIVE(şuanda kullanılmıyor), DELETE, ENTER, 4 ok tuşu , ESC, 10 numerik düğme (0-9)
- **Video control tuşları**: ZOOM IN/OUT, ILLUMINATION HIGH/LOW (AYDINLATMA YÜKSEK/ALÇAK), ve MONITOR ON/OFF

## **Ölçüm Bölümü**

- **Işık Enerjisinin Kaynağı:** Spektrofotometre ve motilite kanalları için 2 LED.
- **Dedektör Sistemi:** 2 foto detektörü, Motilite ve Optik Yoğunluk

## **İşletim Sistemi**

- **Analiz zamanı:** Normal Test 75 saniye; düşük kaliteli 2 dakika;Postvazektomi - 5 dakika.
- **Software:** Flash hafızada korunur ve makina arayüz fonksiyonları yürütülür,test ölçümleri için algoritmayla çalışır ,otomatik ve görüntü sistemlerini kullanır.Sistem bilgisayar aracılığıyla yenilenebilir(bir üst versiyona yükseltilebilir).
- **Motility kanalı giriş sinyali:** Analog, 5V üzeri.
- **Spectrofotometre kanalı giriş sinyali:** (1 kHz) analog, 5V üzeri.

## **Printer**

- Dahili, Dot Matrix ribbon kasetli(Citizen)
- Termal olmayan her satırda 20 karakterli dar kağıt (Citizen)

# **Arka Panel**

- Sigorta-tutuculu (sigorta 250V, 1A) güç birleştiricisi
- Video birlestiricisi
- RS 232 kablosu

## **Görüntü Bölümü**

- Beyaz LED aydınlatma sistemi
- CCD, 330 TV kablosu
- Objektif : Standart ,x20
- Sinyal Çıkışı: PAL standart
- Zoom sistemi x300 ve x500 arasında.
- Fokus regülatörü

#### Gereksinim

#### **Kurulum Listesi**

• **Günlük :** Ölçüm bölümünü günlük olarak örnek çalışırken ve her 10- 15 testten sonra yada herhangi bir kirlilikten sonra temizleyin. Üretici temizleme kitiyle ve gösterilen şekilde yapılmalı. ( ekler bölümünde Kapiller/Lam Bölümlerinin temizlenmesi kısmına bakınız.) Sadece Üreticinin temizlik kitlerini ve temizlik fırçasını kullanın, aksi halde sistem çalışamayabilir ya da SQA-V filmi çizilebilir.

#### **Üretici Tavsiyeleri**

- SQA-V'yi elektronik gürültü yaratan **cep telefonu gibi veya santrifüj** gibi titreşim yaratan cihazlardan uzak çalıştırın.
- Cihaz uzun süre çalışmayacaksa sistemi arkadaki kapatma düğmesinden kapatın.
- Postvazektomi testinde testi etkileyecek herhangi bir müdahalede bulunmayın, bu test herhangi bir titreşime duyarlı olduğundan dolayı 5 dakika boyunca tamamen bir stabilite gereklidir.
- Çevre sıcaklığının değişkenliği semen örneklerini etkileyeblir. Semen **test edilirken ısıtılmaması şarttır. SQA-V testleri oda sıcaklığında 22ºC-26ºC arasında yönetmeye kalibre edilmiştir.**
- Semen biyolojik olarak tehlikeli bir materyal olduğundan,her laboratuvar kendi muamele protokolünü kendisi

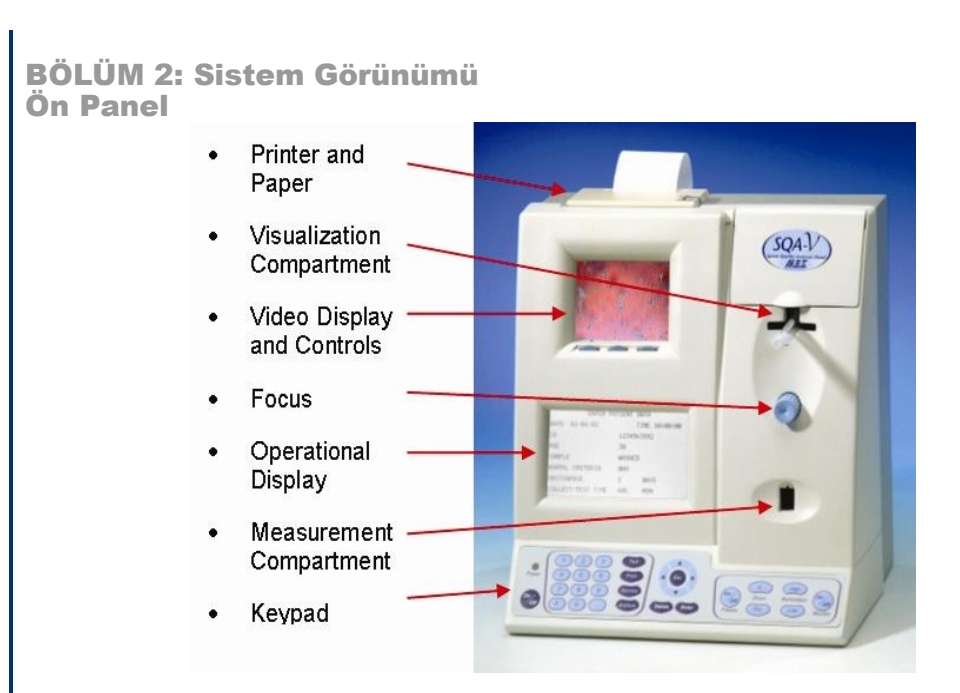

# **Klavye**

- Ekranda hareket etmek için **OK** tuşlarını bilgi girişi için NUMARALI tuşları kullanın.
- Menü seçeneklerine ve diğer ekrana geçmek için **ENTER** tuşuna basın.
- Bir önceki ekrana dönmek için **ESC** tuşunu kullanın.

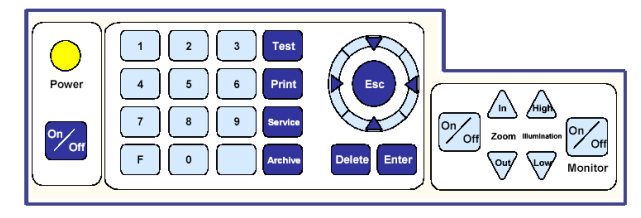

# **Arka Panel**

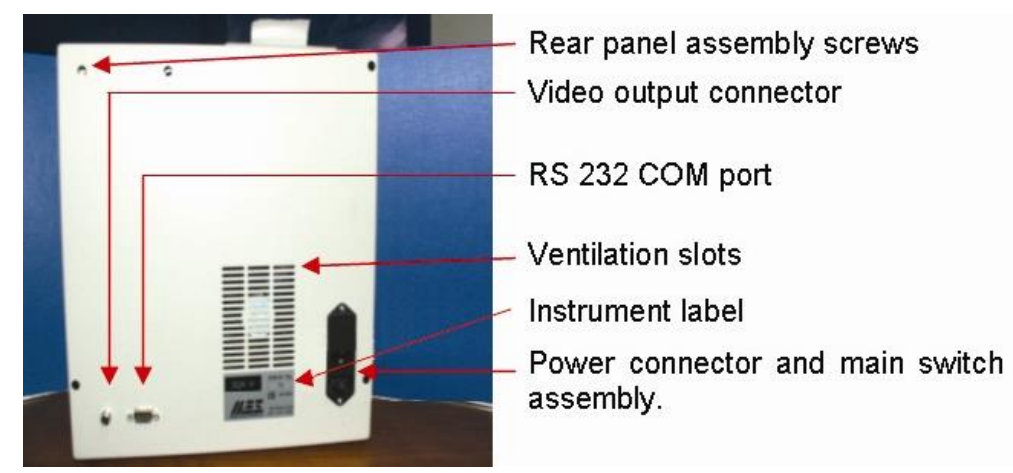

# **ÖLÇÜM KAPİLERİ**

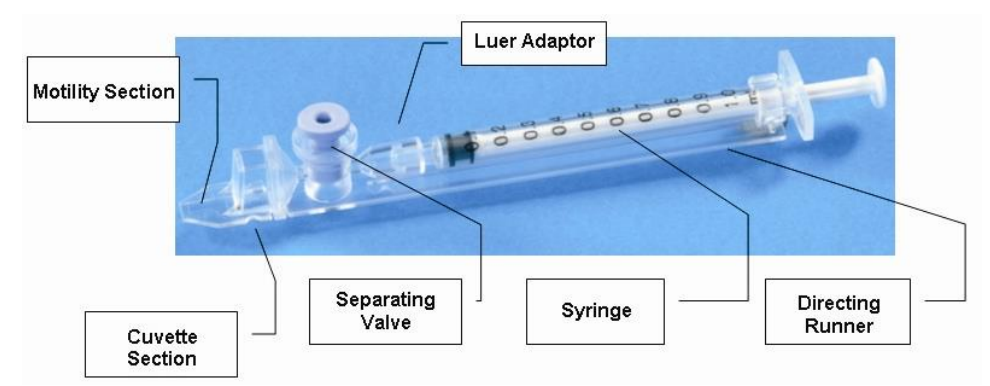

- Tek kullanımlıktır, numune toplamak ve çalışmak için biyolojik olarak güvenli biçimde dizayn edilmiştir.
- Motilite 0.3 mm('ince) "kapiller bölmesinde" ölçülür. Bu bölme semenin 20 mikro litresine ihtiyaç duyar.
- Konsantrasyon 10 mm (geniş) "Küvet Bölmesinde" ölçülür. Bu bölme semenin 450 micro litresini alır.
- SQA-V'nin her iki ölçüm bölmesinde kullanılabilir.
- İlgi: "Normal ve düşük hacimli numunelerin kapillere doldurulması" ekler bölümünde kapillerin kullanımının açıklandığı kısımdadır.

# **LAM ADAPTÖRÜ**

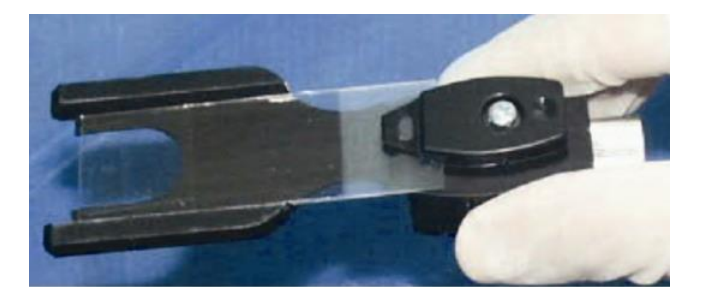

- Standart laboratuar lamı (76 x 25.6 mm) ve 22 x 22 mm lamel ile 10 µL'lik örnekle, lamın ucundan 12 mm önüne koyulayacak şekilde kullanılır.
- SQA-V'nin görüntüleme bölümünde kullanımı içindir.

## Otomatik Test Sonuçları

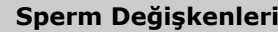

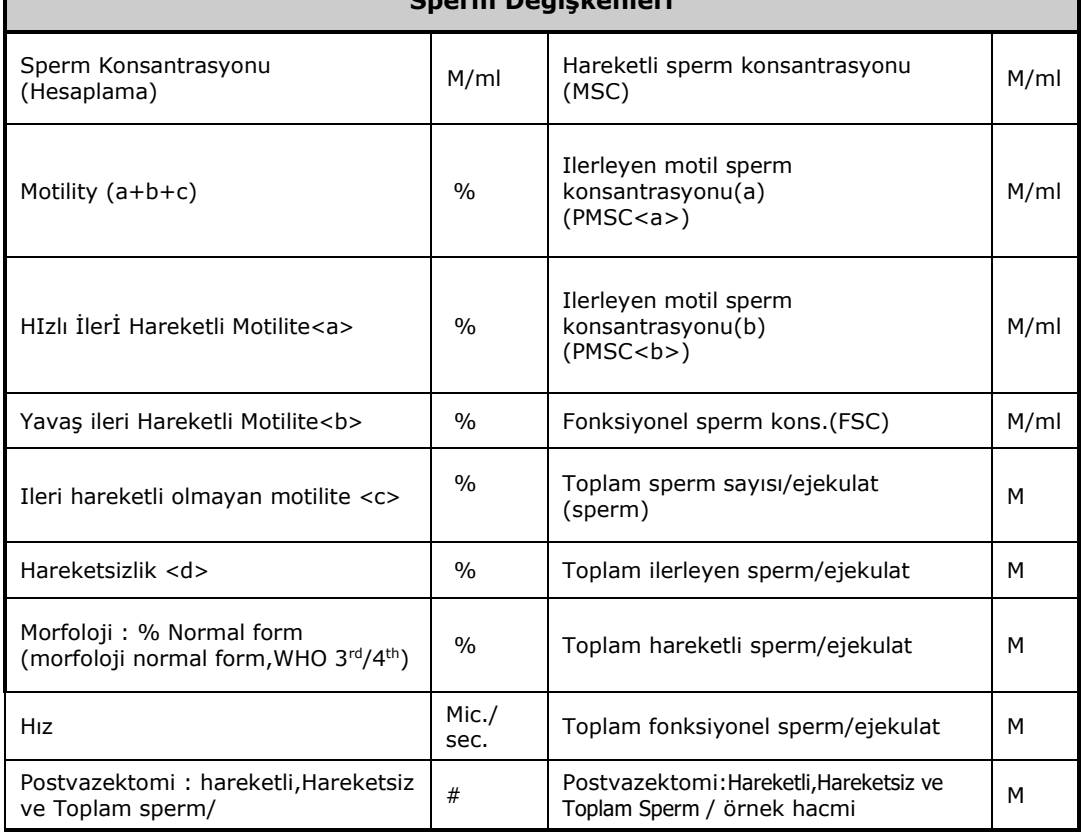

SQA-V 'nin Dinamik Aralık Tablosu

Sınır Aralıkları  **SQA-V'NİN DİNAMİK ARALIKLARI ÖRNEK SPERM KONSANTRASYONU MSC Motility** TAZE 2-400 yada < 2 M/ml 0.2-400 yada< 0.2 M/ml 0-100 % YIKANMIŞ 2-200 yada < 2 M/ml 0.2-200 yada< 0.2 M/ml 0-100 % DONMUŞ NA  $\vert$  0.2-200 yada< 0.2 M/ml Rapor edilmez POSTVAZEKTOMİ MANUAL INPUT 0-30 SPERM/SCAN Rapor edilmez

# Teknoloji Bölüm 3: Teknoloji

# **SQA-V Optik Bloğu**

**Basamak 1: Kapiler ölçüm bölümüne yerleştirilir. Basamak 2: Konsantrasyon:** 

- Milyonlarca sperm hücresi analiz edilir: Sperm hücreleri tarafından çok özel dalgaboyundaki ışık absorbe edilir.
- Optik yoğunluk sensörü hücreler tarafından emilen ışık miktarını ölçer ve bunu O.D'ye çevirir.
- MES algoritma tabanlı micro işlemci tarafından O.D okuması sperm konsantrasyonuna çevrilir.

## **Basamak 3: Hareketlilik :**

- SQA-V kapilerinin ince bölmesinde onbinlerce sperm hücresi ışık demetinin içerisinde hareket ederken analiz edilir: hareketli sperm hücrelerinin hareketleri ışık dalgalanmalarına sebep olur.
- Bu ışık dalgalanmaları Pikler ve vadiler şeklinde elektronik sinyallere çevrilir.
- MES algoritma tabanlı microişlemci software'i bu elektronik sinyal piklerini analiz eder ve motilite parametrelerine çevirir.

Bölüm 4 : Sistem Başlama

**Cihaz Açılışı**

- Paketlenmiş olan elektrik kablosunu arka paneldeki uygun çıkışa takın.
- Kablonun fişini toprak hatlı elektrik prizine takın.
- SQA-V yi arka panele yerleştirilen ana düğmeden açın. Güç lambası yanacaktır. Stand by modu ekranda gözükür.
- Klavyeden **ON/OFF** Tuşuna Basın. Sistem Stabilizasyon ve Otokalibrasyon başlayacaktır.

 SQA-V VERSION 2.48 STANDBY POSITION

 PRESS ON/OFF KEY TO ACTIVATE THE UNIT

**Oto-Kalibrasyon ve Self- Test**

- Klavyeden **ON/OFF** tuşuna bastığınızda Sistem Stabilizasyon ve Otokalibrasyon başlayacak.
- Stabilizasyon işlemi sürerken kapilleri/lamı cihaza koymayın ve herhangi bir klavye fonksiyonunu kullanmayın.
- Bu işlem 5-7 dakika sürer.
- Kapiller/lamı cihaza koymayın ve herhangi bir klavye fonksiyonunu sistem izin verene kadar kullanmayın.
- Self-Test işlemi tamamlandıktan MAIN menu görünür. SQA-V şimdi kullanıma hazırdır.

#### SQA-V VERSION 2.48 PLEASE WAIT SYSTEM STABILIZATION AND AUTOCALIBRATION

#### **Sistem Ayarlarının yapılması**

SQA-V sistem işlemleri ve görevler V-Sperm GOLD aracılığıyla ayarlanır. Bu nedenle SQA-V ve PC arasında bir bağlantıya ihtiyaç vardır. Önce ana menüden SERVICE DATA ekranı açılır.

• Main menüden **SERVICE> SERVICE DATA** seçilir.

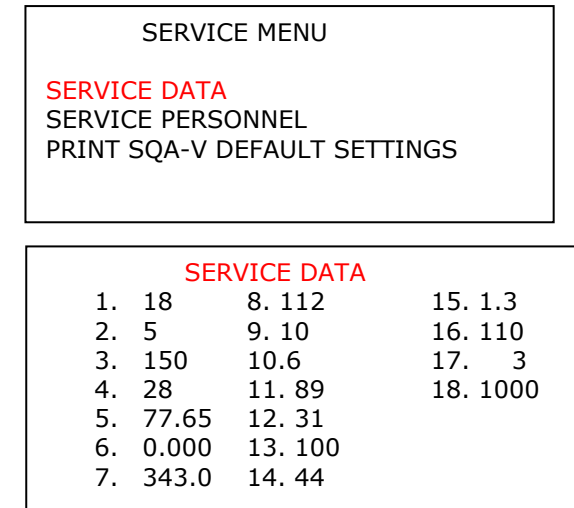

- SQA-V ve PC arasındaki bağlantı RS 232 bağlantı kablosu ile önceden yapılmalıdır.
- Bilgisayar açılır ve V-Sperm GOLD 3.48 versiyonu yüklenir.
- V-Sperm GOLD' dan ana mavi ikonlardan **SET-UP> SQA-V>CONTINUE**  seçimini yapın, SQA-V ve PC arasındaki bağlantı bu şekilde kurulur.
- Set up' tan SQA-V 'ye girdiğiniz zaman göreceğiniz sayfada doldurmanız gereken bilgiler karşınıza çıkar.
- **SQA-V Sistem ayarları**;
	- Tarih formatı ( GG/AA/YY) yada (AA/GG/YY)
	- Bölgesel zaman ayarı
	- Kons/sayım standardı 1 yada 2
	- Morfoloji Kriteri ( WHO 3<sup>rd</sup> yada 4<sup>th</sup> otorite)
	- Yazdırma özellikleri:test sonuçlarını/self test raporunu otomatik yazdırır.

#### • **<sup>K</sup>ontrol ayarları**

- Latex beadleri yada stabilize sperm olarak kontrol tipini seçin.
- Her kontrol için lot numaralarını yazın. (bilmiyorsanız lot yerine "0" girin.)
- Her kontrol için +/- aralıkları girin. (bilmiyorsanız "0" girin. )
- Son kullanma tarihini girin.
- **Report** butonuna basarak seçmiş olduğunuz ayarları yazdırabilirsiniz.
- **Apply** butonuna basarak girmiş olduğunuz değerleri kabul edebilrsiniz.

Bölüm 5 : Semen örneğini test etme

- **Kullanıcı girişi**: örnek ve hasta hakkındaki sorulara kullanıcı bilgileri girer.
- **Test çalışması:** otomatik testler örnek hacmi ve tipine gore çalışılır.
- **Test sonuçlarını raporlama:** test sonuçları yazdırılabilir, hafızada tutulabilir, V-Sperme gönderilebilir.

# **Hasta ve Örnek Bilgilerinin Girişi**

Kullanıcı teste başlamadan önce örnekle ilgili bilgileri kaydetmelidir. Tipe, hacme göre örnek sınıflandırılır ve gerekli bilgiler girilir.

> ENTER PATIENT / SAMPLE DATA PATIENT ID: 5788 BIRTH DATE: 01/01/85 ABSTINENCE:XXX DAYS

 SAMPLE PROCESSING SAMPLE / ACCESSION#:88

COLLECTED: DD/MM/YY HH:MM RECEIVED: DD/MM/YY HH:MM

- MAIN MENU'den **TEST NEW PATIENT** >**ENTER PATIENT /SAMPLE DATA** ekranı gözükür.
- SQA-V klavyesini kullanarak istenen örnek/hasta bilgileri girilir.
	- **Patient ID –** 20 numaraya kadar hastayı tanımlayan tek numara girilebilir.
	- **Birth Date -** hastanın doğum günü girilir.
	- **Abstinence-** hastanın son ejekülasyonundan sonra kaç gün geçtiği
	- **Sample/Accession# –** örnek tanımlamak için 20'ye kadar sayı girilebilir.
	- **Collected –** örneğin verildiği saat ve tarih yazılır.
	- **Received –** örneğin ulaştığı saat ve tarih yazılır.
- Diğer ekrana geçmek için **enter** tuşuna basılır.

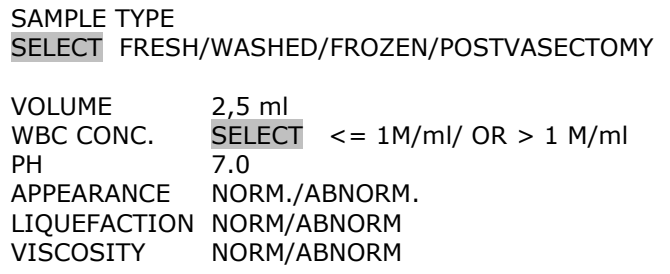

• Örnek tipi seçilir. Taze(Fresh), yıkanmış(Washed), donmuş(Frozen) yada Postvazektomi olarak.

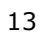

- SQA-V klavyesi kullanılarak örnek bilgileri girilir:
	- **Volume (Hacim)-** tüm ejekülatın hacmini yazın.
	- **WBC Konsantrasyonu- <=1** M/ml yada > 1M/ml olarak seçilir.
	- **PH –** semenin phsı ölçülür.
	- **Appearance(Görünüm) -** norm/anormal olarak yazılır.
	- **Liquefaction(Likifikasyon) -** norm/anormal olarak yazılır.
	- **Viscosity(Viskosite) -** norm/anormal olarak yazılır.
- Postvazektomi testi seçildiyse kullanım manuelinin postvazektomi testi kısmı okunmalıdır.

#### **Örnek Hacmi**

• Hasta ve örnek bilgileri tamamen girildikten sonra kullanıcıya hacmin normal test olarak yeterli olup olmagını sorar.

> IS SAMPLE VOLUME SUFFICIENT FOR COMPLETE TESTING>= . 5ml?

> > YES/NO

- Sağ ve sol oklar kullanılarak seçilir :
	- **Evet(YES)** normal hacimli örnekler için>=0.5 ml
	- **Hayır(NO)** düşük hacimli örnekler için < 0.5 ml
	- Seçmek için **ENTER** a basın.

#### DüşükHacimli Örnekler

## **Düşük Hacimli Örnekler**

- Eğer örnek 0.5 ml'den düşükse ozaman 2 seçenek vardır: Testi düşük örnek olarak yapmak ve kısıtlı rapor almak yada Qwikcheck dilüsyon kiti ile 1:1 oranında dilue edip tam rapor alabilmek.
- **Düşük hacimli örnek çalışması**: sadece 20 µl örneği motilite kısmını dolduracak kadar enjektöre çekin. Bilgi için Ekler bölümünden kapillerin nasıl doldurulacağına bakabilirsiniz.

LOW VOLUME SPECIMEN PLEASE SELECT SAMPLE TESTING OPTION: DILUTE SEMEN 1:1 WITH MEDIA LOW VOLUME – 20 MICROLITRES MOTILITY PARAMETERS ONLY

#### LOW VOLUME SAMPLE

FILL CAPILLARY-20MICROLITERS CLEAN AND WIPE CAPILLARY

INSERT CAPILLARY INTO CHAMBER

 TEST RESULTS MOTILITY PARAMETERS ONLY PMSC <a> 1.1 M/ml VELOCITY 5mic/sec PMSC<b> 7.2 M/ml SMI 26 MSC 18.5 M/ml

 TOTALS PER EJECULATE MOT SPERM 18.5 M PROG SPERM 8.3 M

#### **Dilue Edilmiş Örnekler**

• Yada QwikCheck Dilüsyon kiti ile 1:1 oranında düşük hacimli örnekler dilüe edilebilir.

> LOW VOLUME SPECIMEN PLEASE SELECT SAMPLE TESTING OPTION:

DILUTE SEMEN 1:1 WITH MEDIA LOW VOLUME – 20 MICROLITERS ONLY MOTILITY PARAMETERS ONLY

- Bu seçenek seçildikten sonra , kapiler normal hacimde bir örnek dolduruluyormuş gibi hazırlanır.
- Ekranda görülen miktarlarda yani 1:1 oranında dilüe edilen örnek normal hacimli test çalışması şeklinde yapılır.
- Dilüsyon tam doğru olarak yapıldıgında SQA-V yanlışlığı en aza indirir.
- Hatırlatma: eğer düşük hacimli örnek viskoz ise önce likifikasyon kiti ile muamele edilip sonra , dilüe edilebilir.

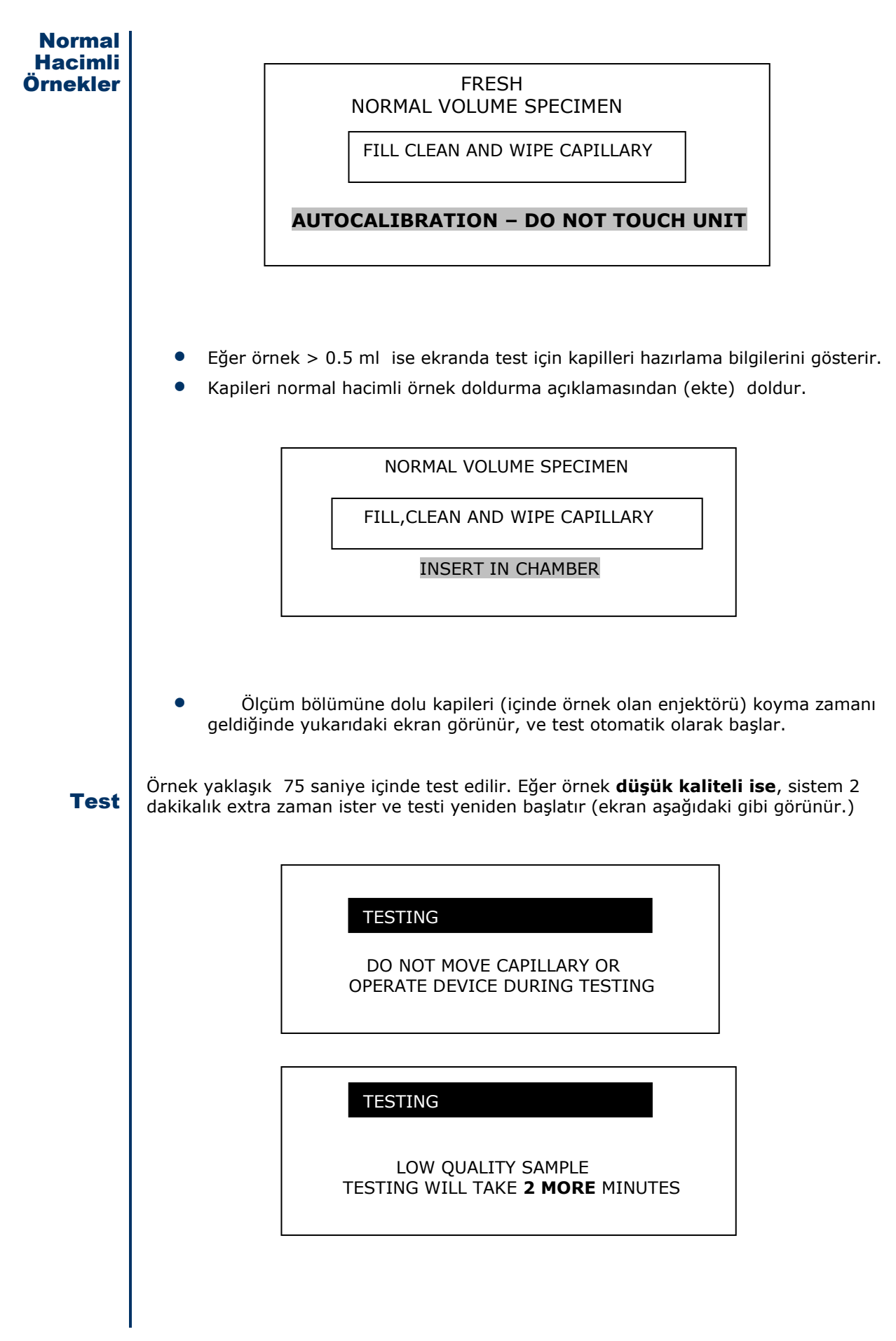

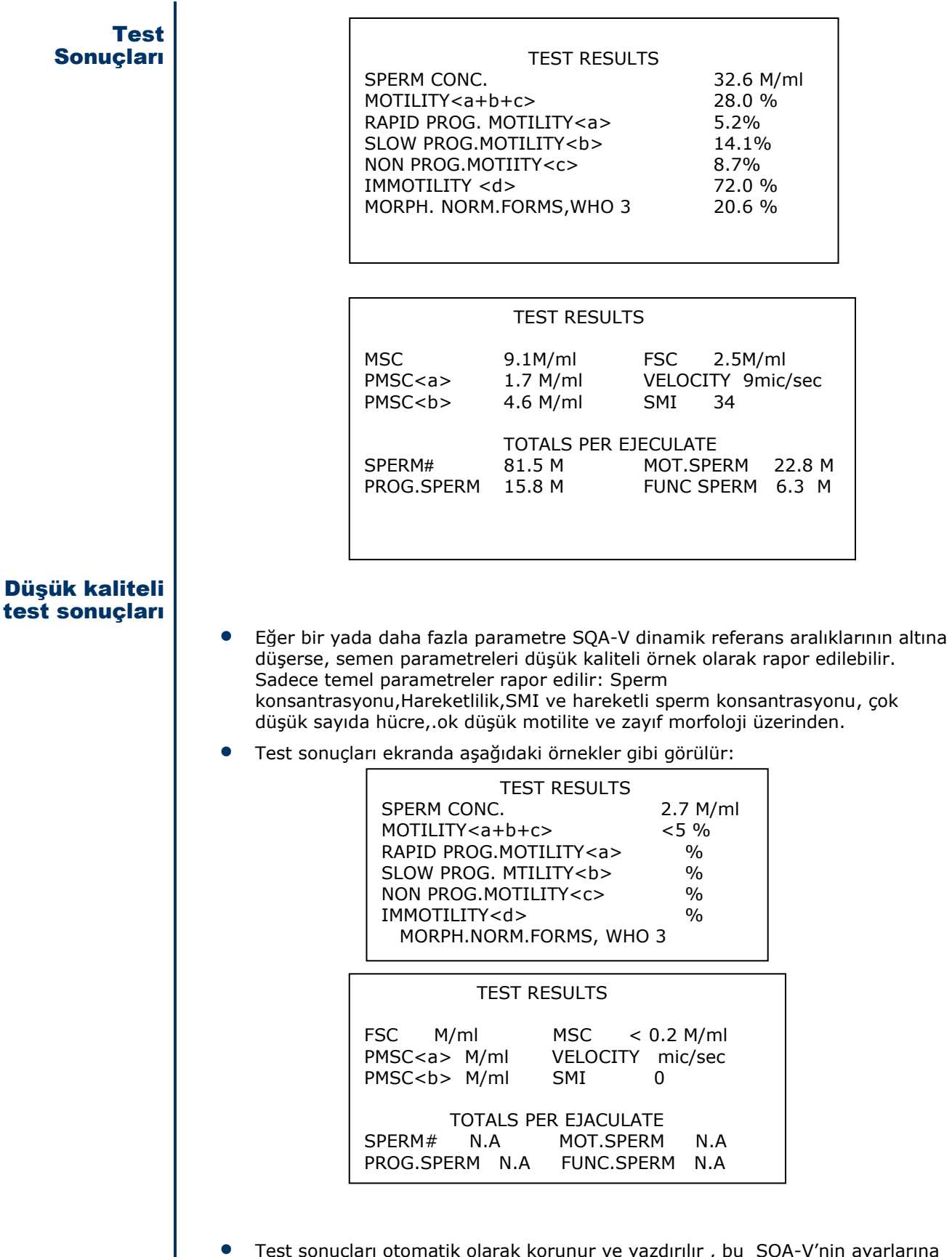

yazdırılır, bu SQA-V'nin ayarlarına rest sonuçları otom<br>bağlı bir durumdur.

#### Yazdırma Kaydetme ve Test **Sonuclarını** V-Sperme Aktarma

• Eğer SQA-V ayararı test sonuçlarını otomatik olarak kaydetme ve yazdırmaya ayarlı ise , ekran aşağıdaki gibi görülecektir. (test çalışması bittikten sonra)

> DATA SAVED AND NOW PRINTING

- Test sonuçlarını kaydetme ve yazdırma işlemi bittikten sonra,SQA-V de V-Sperm'e test sonuçalarını aktarma opsiyonu gözükür.
- V-Sperm gold aktiveedilmiş olmalı ve PC RS 232 ile SQA-V'ye bağlanmış olmalıdır.
- Ekrandaki direktifleri izleyerek basitçe , V-Sperm'in IMPORT TEST kısmına basılarak sonuç otomatik olarak V-Sperm kayıtlarına aktarılabilir.

TO TRANSFER TEST RESULTS TO V-SPERM:

 PRESS: "IMPORT TEST" BUTTON IN V-SPERM

• SQA-V normal hasta için 500, kontrol çalışması için 750 tane sonuç saklayabilir. Sqa-v tam olarak hafızası dolduğunda ekranda aşağıda yazılı olan açıklama görülür:

ARCHIVE ALMOST FULL

TO AVOID POSSIBLE LOSS OF DATA DOWNLOAD THE ARCHIVE TO THE PC

PRESS ENTER TO CONTINUE

- Arşivi SQA-V'ye transfer etmek için :
	- SQA-V'den , **MAIN MENU > SERVICE > SERVICE DATA** ekranına gelinir.
	- SQA-V ile PC arasındaki bağlantının RS232 bağlantı kablosu ile yapılmış olduğundan emin olun.
	- PC ( bilgisayarı açın.) ve V-Sperm Gold versiyon 3.48 'i açın.
	- V-Spermden ana menuden IMPORT/EXPORT butonuna basın. Hasta rorları için IMPORT DATA > hem IMPORT ARCHIVE hem IMPORT CONTROLS' ü seçerek ,hasta ve kontrol sonuçlarını PC' ye aktarın.
	- CONTINUE tuşuna basın , kayıtlar otomatik olarak transfer edilecektir.
	- Bütün datalar başarılı bir şekilde transfer edildikten sonra ekranda çıkan uyarıya **NO ( HAYIR)** şeklinde cevap vermeniz gerekmektedir.

#### **Postvazektomi Testi**

SQA-V düşük miktardaki motile hücreleri varlığını tespit için POSTVAZEKTOMİ testi çalışır. Otomatik test çalışırken, kullanıcıya aşağıda belirtilen POSTVAZEKTOMİ protokolü takip etme seçeneği verilmiştir. (Appendix bölümünede başvurulabilir) ve SQA-V görüntüleme sisteminde test kapilleri taranır.

Test kapillerinin taranmasıyla kullanıcı hareketsiz hücreleri sayabilir ve tanımlayabilir. Kullanıcı görsel olarak otomatik test sonuçlarını onaylayabilir. Klinik çalışmalar test protokolünde sqa-v otomatik sistemi ile görüntüleme sisteminde pozitiflikler göstermiştir. POSTVAZEKTOMİ numunelerinde motile ve immotile hücre tanımlaması için yüksek doğruluk oranları ölçülmüştür.

Kullanıcı gerekli olan, üreticinin aşağıda belirttiği protokolü sıkıca uygularsa benzer yükseklikte doğruluk oranları ölçülür. Ek olarak, bir test işleminin tamamlanmasıyla V-Sperm™ kullanımıyla postvasectomy numunelerinin video klipleri alınarak arşivleyip dökümante edilme seçeneği verir.

- Numune tipi olarak **ENTER** ile **POSTVASECTOMY(POSTVAZEKTOMİ)** seçin.
- POSTVAZEKTOMİ numunelerinde çok az hücre vardır. Bu yüzden numunelerin santrifuj edilmesi ve hücrelerin re-suspanse edilerek numunenin konsantre edilmesi gerekir.
- Numune SQA-V test kapillerinin her iki bölümüne doldurulmalıdır. <sup>5</sup> dakika testin çalışma süresidir.
- Numune 600 g de 15 dakika santrifuj edilmelidir.
- Supernatan uzaklaştırılır ve 0.8 ml seminal plasma içinde re-suspense edilir(Earl's Buffer ile yapabilirsiniz.)
- SQA-V test kapillerini appendix bölümündeki "SQA-V kapillerinin Normal Hacim Numune ile doldurulması'' talimatlarına uygun olarak hazırlayın.

#### **Testin Yapılması :**

- Test kapillerini yerleştirin. Test işlemi otomatik başlar.
- Test yaklaşık 5dakika sürer ve kapiller <sup>h</sup>içbir şekilde hareket ettirilmemelidir . Bu test herhangi bir harekete çok hassastır.
- Test sonuçları motilite(hareketli) sperm için rapor edilir.
- Protokolde VISUAL DATA girişi için **YES** seçilir ve elle Motile/İmmotile spermler yazılır.
- **ENTER**'a basarak devam edilir.
- Aynı test kapilleri çıkarılır ve üst görüntüleme bölmesine yerleştirilir.
- **ENTER'a** basarak devam edilir.
- Odaklama topuzu hafifçe çevirilerek kapillerin alanı taranır. (10 alan görüntülenebilir) ve 10 alanda görüntülenmiş total motil/immotil sperm hücresi sayısı girilir.
- SQA-V görüntüleme sistemi veya otomatik tespitle daha çok sayıda motile hücreleri otomatik olarak tanımlanır.
- <sup>E</sup>NTER'a basılır ve test sonuçları ekranda görülür.
- Test sonuçları V-Sperm'e transfer edilir,video klipler kaydedilir ve hasta kaydına eklenir.
- Eğer SQA-V > 30 motile sperm rapor ettiyse, POSTVASECTOMY test yerine NORMAL TEST çalışılması gerektiği ekranda belirtilir.
- >30 motille spermatozoa MSC>2M/ml eşdeğerdir.

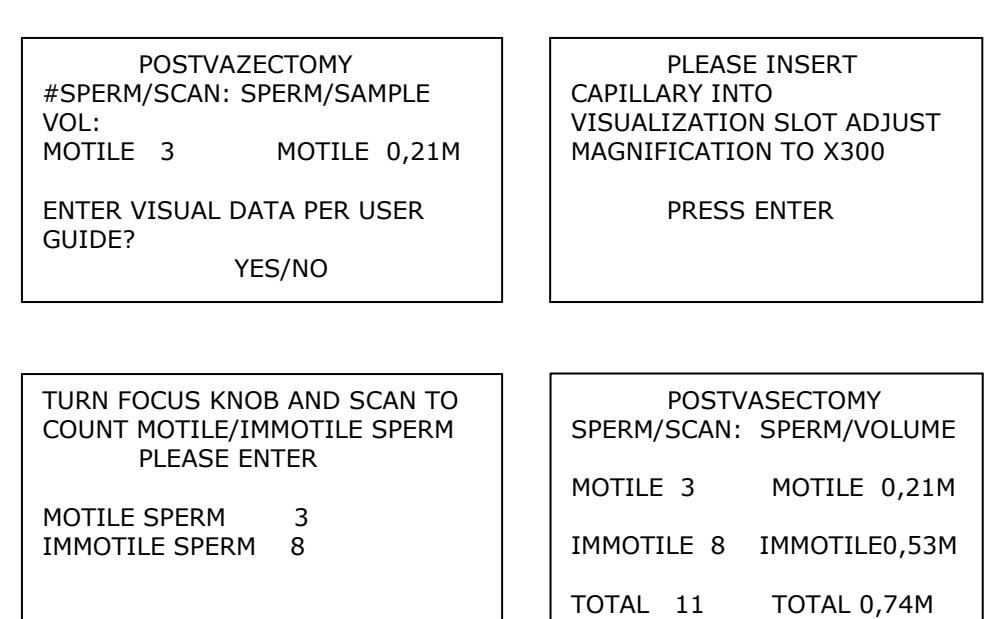

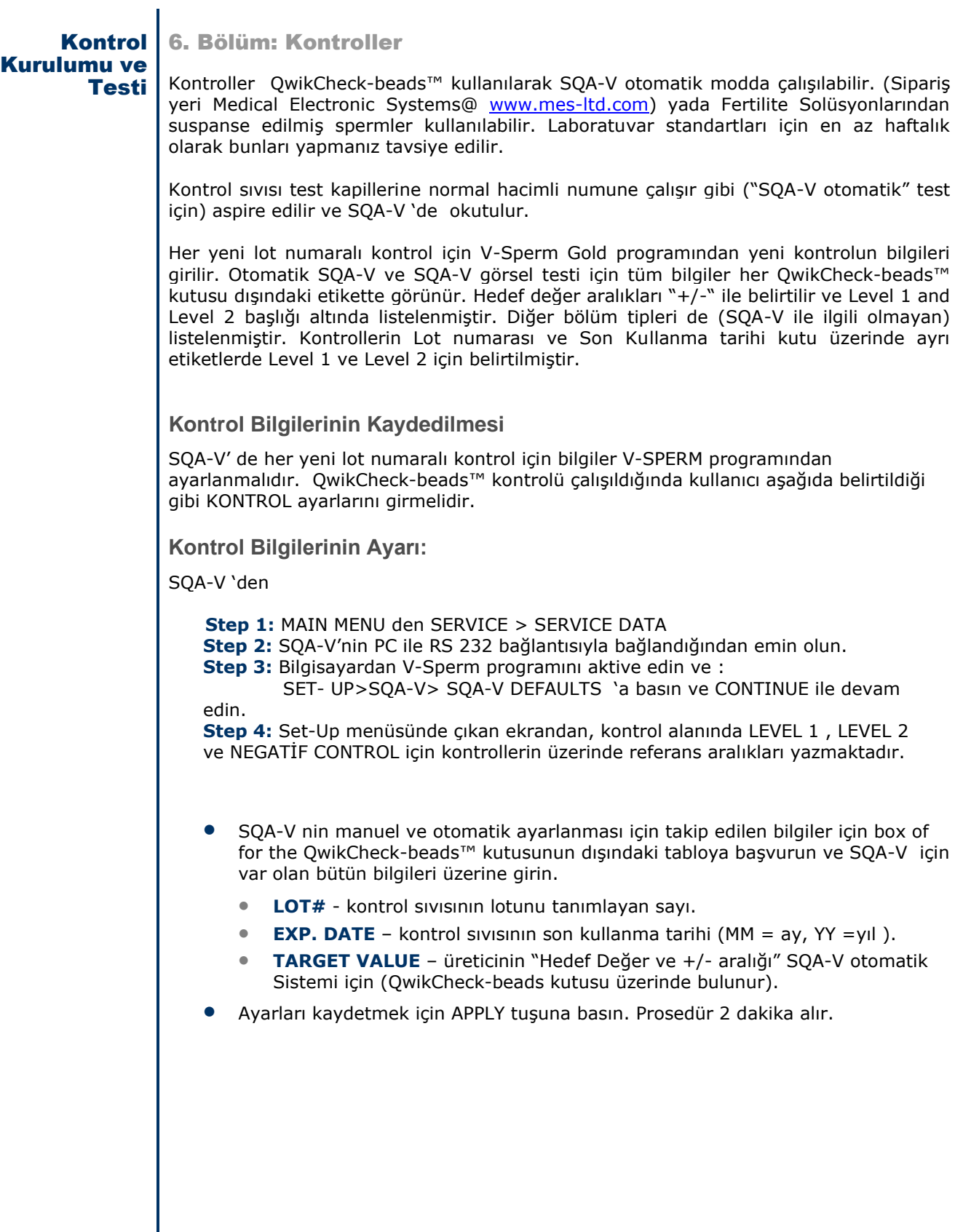

**Elektronik Self-Test ve Oto Kalibrasyon**

**SQA-V kendi kalibrasyonunu ve iç kullanım sistemini kontrol için bir dizi test yapar. Bu kontroller otomatik olarak yapılır. SQA-V ilk açıldığı zaman kalibrasyon yapılır ve her bir semen analizinden önce tekrar yapılır.**

**Başlama:**

- **Stabilizasyon ve oto kalibrasyon:** Sistem stabilitesini ve referans araliğini kontrol eder. Birkaç dakika sistem sensörleri çok dar kabul edilebilir sınırları olan değerleri analiz eder. Sistem 30 saniyede stabil olmazsa sistem hatası olur ve uyarı mesajı görünür.
- **Sistem Gürültüsü:** Sistemdeki elektronik gürültü seviyesi elektronik sinyallerin etkili ölçümünden emin olmak için ses eşiği doğru olarak tanımlanarak doğrulamak için ölçülür. Sistem bir test çalışmadan önce bu ölçümü kullanır ve otomatik olarak doğru okumadan emin olmak için ses seviye eşiğini ayarlar.
- **Self-test:** <sup>S</sup>istem fabrikasyon özelliklerine bağlı olarak kalibrasyon ayarlarını yaparak ve sistem performansını kontrol için motiliteyi elektronik sinyale dönüştürür. Eğer sistem sınırların içinde değilse SQA-V hata raporu verir (hata ve uyarı mesajları bölümüne bakın)

**Numune Çalışılmasından Önce:**

- **Oto kalibrasyon doğrulaması**: Referans değerlerini tekrar okur. Konsantrasyon ve motilite parametreleri ölçülür. (test kapilleri olmadan)
- **Sistem Gürültüsü:** Sistemdeki elektronik gürültü seviyesi elektronik sinyallerin etkili ölçümünden emin olmak için ses eşiğini tanımlayarak doğrulamak için ölçülür. Sistem bir test çalışmadan önce bu ölçümü kullanır ve otomatik olarak doğru olduğundan emin olmak için ses seviye eşiğini ayarlar.
- **Elektronik Uçlar:** Elektronik olarak aralık dışı ölçüm noktaları kontrol edilir. Üç noktadan fazla olursa sistem hata verir ve uyarı mesajı görünecektir.

#### **Eğer sistem hata verirse (hata ve uyarı mesajları bölümüne bakın)teknik destek için kullanıcının sistem parametrelerini nasıl belgelendireceği ile ilgili dökümanlara bakın.**

Sistem parametreleri kopyalaması nasıl yapılacak:

- Sistemde okuma kısmında kapiler olamamalıdır.
- SQA-V arka panelden ve ön klavyeden açılır.
- MAIN MENUden ya da FAILED SELF TEST mesajı görüldüğünde klavyeden **SERVICE** tuşu basarak SERVICE menüsüne girin.
- **SERVİCE>PRINT SQA-V DEFAULT SETTINGS > SELF TEST DATA** Ve ENTER'a basın.

• Aşağıdaki tabloyu inceleyiniz. "SQA-V Değeri" sütununa aldığınız çıktıdaki SQA-V sistem parametrelerini yazın. Değerleri karşılaştırın. Eğer SQA-V' nin değeri normal aralıklarda ise "Geçerli" sütununa, eğer aralık dışında ise "Hata" sütununa bir işaret koyun.

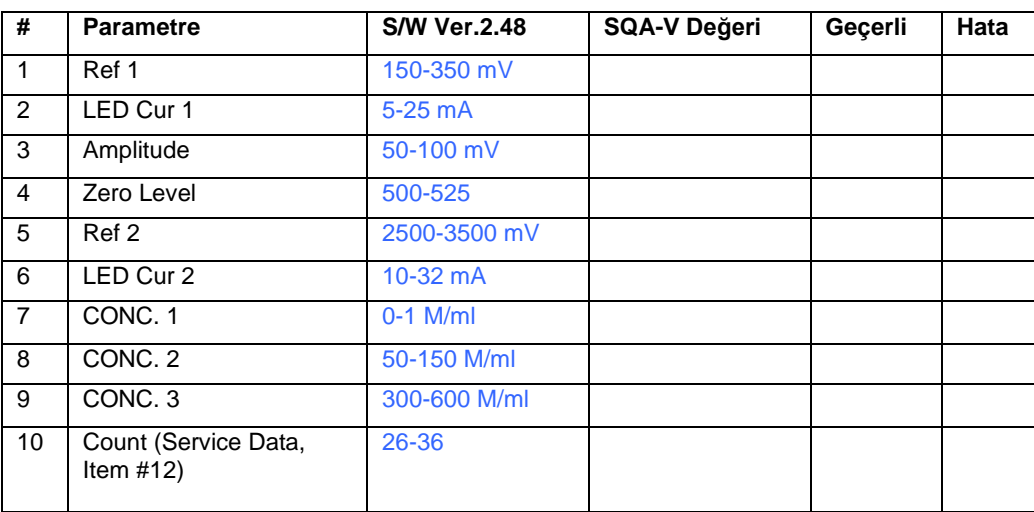

# Archive Menu 7. BÖLÜM: SQA-V arşivinin V-Sperm'e aktarılması

SQA-V otomatik olarak hasta ve kontrol sonuçlarını test çalışması bittikten sonra otomatik olarak saklar. Kayıtları görüntülemek, silmek, ek yapabilmek için test sonuçları V-Sperme hemen transfer edilmelidir. SQA-V 500 hasta kaydını ve 750 Kontrol Test kaydını saklayabilir.

SQA-V'nin HASTA yada KONTROL arşivi tamamen dolduysa ekran aşağıdaki gibi görülür:

ARCHIVE ALMOST FULL

 TO AVOID POSSIBLE LOSS OF DATA DOWNLOAD ARCHIVE TO PC

PRESS ENTER TO CONTINUE

ATTENTION:

 THE CONTROL ARCHIVE IS FULL! NO NEW RECORDS CAN BE SAVED PLEASE TRANSFER THE ARCHIVE TO THE PC

Bilgileri V-Sperm'e transfer etmek için , ilk önce SQA-V ile bilgisayarı bağlaın ve V-

Sperm'i aktive edin. Test sonuçlarını V-Sperme transfer etmek için 2 seçeneğiniz var:

#### **IMPORT TEST RESULTS ON-LINE:**

- Test sonuçlarını kaydettikten ve yazdırdıktan sonra hemen, SQA-V'de test sonuçları tamamlandığında transfer etme opsiyonu gösterilir.
- Ekran bilgilerinin izlenmesiyle, sadece V-Sperm'in ana menüsünden "Import

Test" butonuna basın , böylece test otomatik olarak V-Sperm'e aktarılacaktır.

TO TRANSFER TEST RESULTS TO V-SPERM

 PRESS:"IMPORT TEST" BUTTON IN V-SPERM

#### **V-SPERM'E HASTA VE KONTROL SONUCU AKTARIMI**

- **IMPORT/EXPORT** butonu ile hasta çalışması yapılmadan, hafızadaki hastalar SQA-V'ye aktarılır.
- **IMPORT DATA>IMPORT ARCHIVE** bölümlerine V-Sperm programlarından basılarak ilerlenir ve **CONTINUE** tuşu ile testler otomatik olarak transfer edilir.

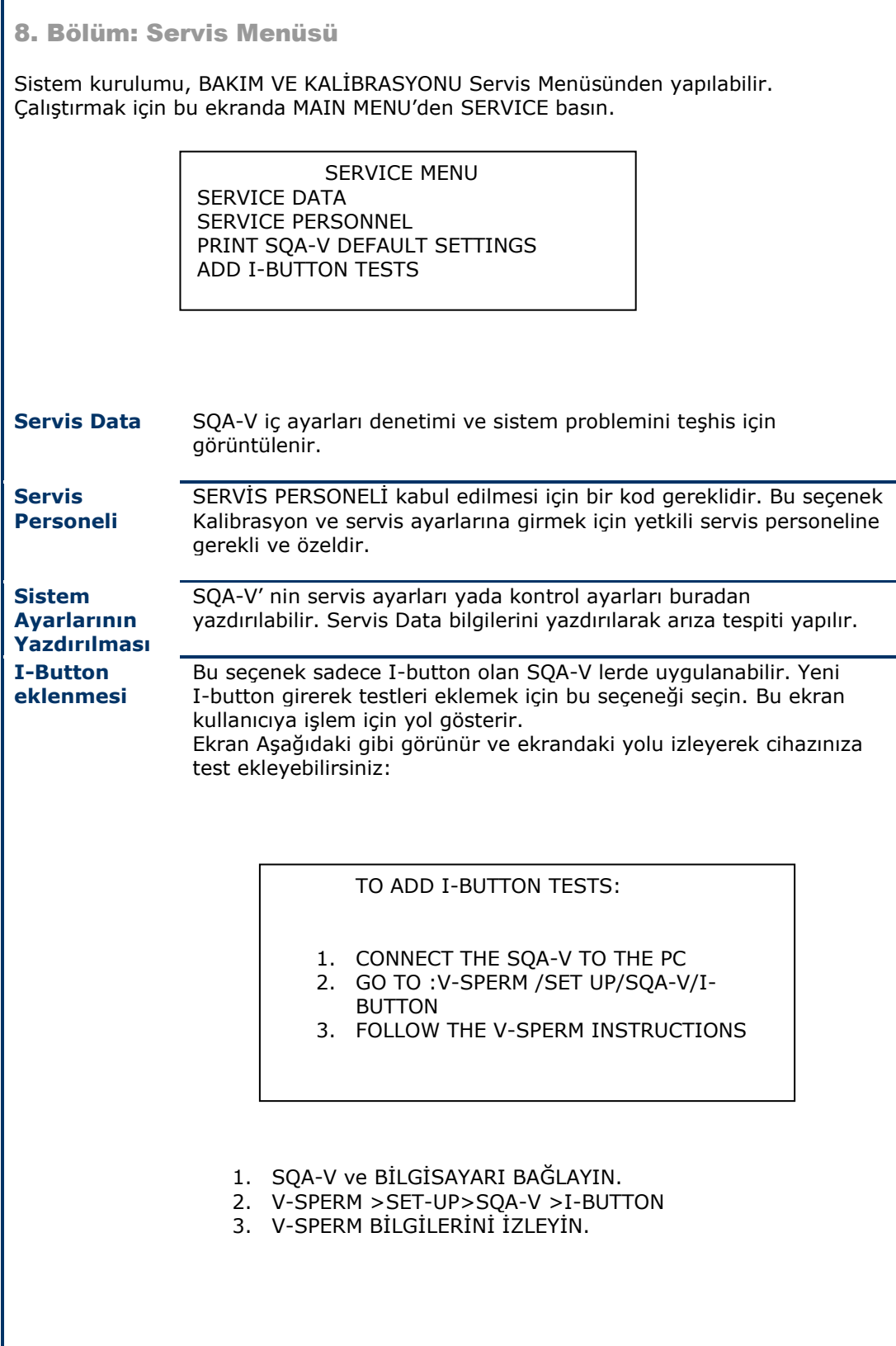

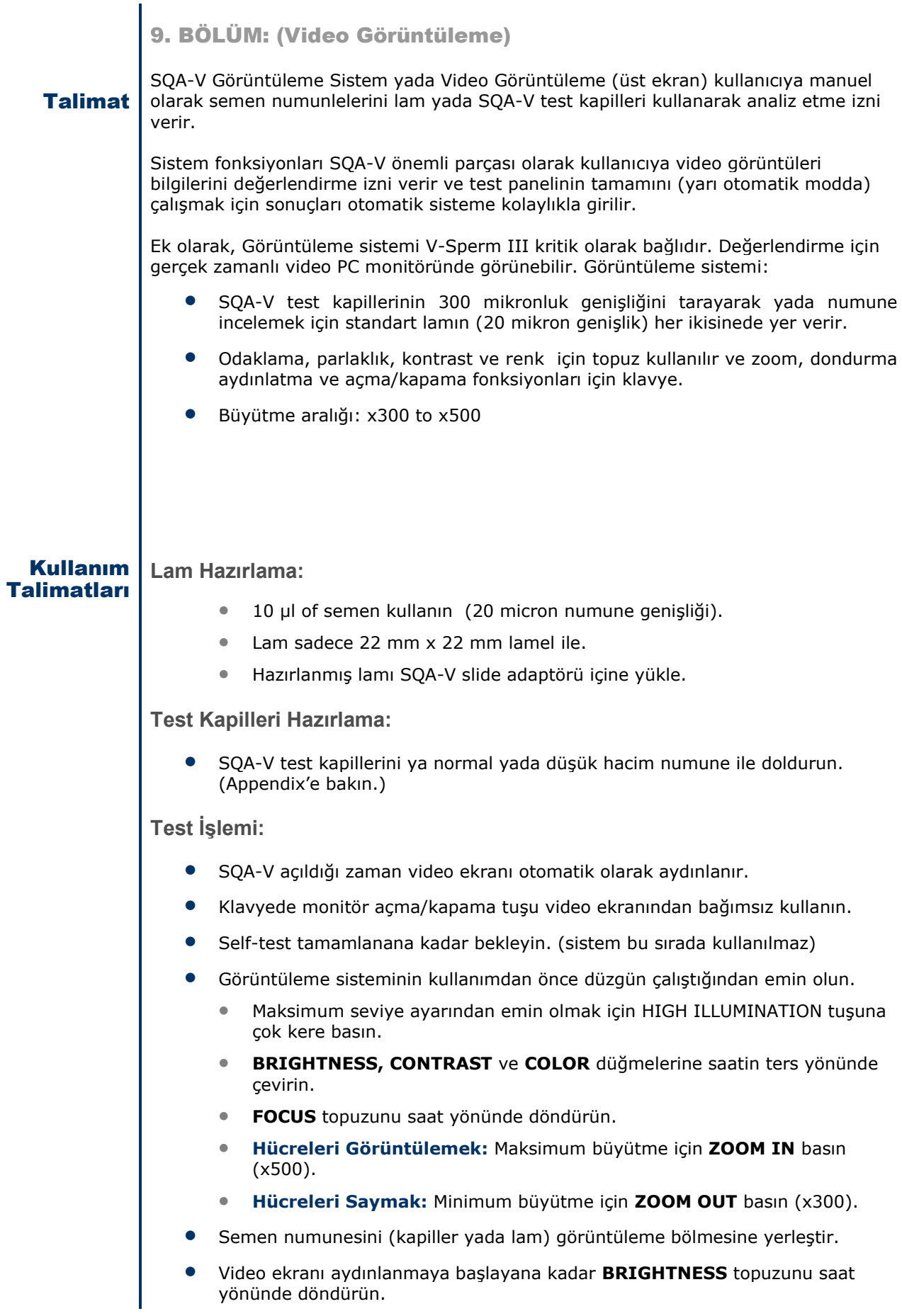

- **FOCUS** topuzunu saatin tersi yönünde görüntü odaklanana kadar döndürün.
- KONTRAST,RENK,PARLAKLIK,ODAKLAMA'yı ayarlayın ve **AYDINLATMA(ILLUMINATION)** kontrollerini optimal görüntü kalitesi için ayarlayın.
- Büyütme ayarlaması için **ZOOM OUT** (x300) / **ZOOM IN** (x500) kullanın.

**Görüntüleme Ekranını Kullanarak Hücreleri Sayma:**

- Standard Lam ( 10 µl örnek,22x22 mm lamel) görüntü bölmesine konulur.
- **ZOOM OUT** (x300) 'e sonuna kadar basılır ve hücreler sayılır.
- Görüntüyü fokuslayın**.**
- Kullanıcı için daha kolay sayım yapması için ekran 20 alanlı karelere ayrılmıştır.
- Toplam ekranda görülen her sperm hücresi ml'de ki 1 Milyon spermi tanımlar.

BÖLÜM 10: Hata Mesajlari ve Uyarı Mesajları

**Stabilizasyon Hataları:**

STABILIZATION FAILED TURN OFF MAIN SWITCH ON REAR PANEL. REACTIVATE UNIT. IF PROBLEM PERSISTS, CALL FOR TECHNICAL SUPPORT

- Ölçüm bölümünde hiçbir test kapilleri olmadığından emin olun.
- SQA-V'yi elektronik gürültüden (cep telefonu vb.) uzak tutun.
- Ölçüm bölmesini temizleyin (Appendix'e bakın).
- Bölmede test kapilleri olmadan SQA-V tekrar başlatın:
	- Sistemi kapatın sonra tekrar açın arka paneldeki anahtardan.
	- Auto-Calibration/Stabilization başlaması için ön panelden ON/OFF tuşuna basın.
- Hata devam ederse teknik desteği arayın.

**Self-test Hatası:**

FAILED SELF-TEST TURN OFF MAIN SWITCH ON REAR PANEL. CLEAN OPTICAL CHAMBER. REACTIVATE UNIT.

> IF PROBLEM PERSISTS CALL FOR TECHNICAL SUPPORT

- Ölçüm bölümünde hiçbir test kapilleri olmadığından emin olun.
- SQA-V'yi elektronik gürültüden (cep telefonu vb.) uzak tutun.
- Ölçüm bölmesini temizleyin. (Appendix'e bakın)
- Bölmede test kapilleri olmadan SQA-V tekrar başlatın:
	- Sistemi kapatın sonra tekrar açın arka paneldeki anahtardan.
	- Auto-Calibration/Stabilization başlaması için ön panelden ON/OFF tuşuna basın.
- Bu mesaj tekrar görünürse teknik desteği arayın. SQA-V internal parametrelerinin bir kopyasını print ederek teknik desteğe hazırlanın.
	- **SERVICE** tuşuna basın. SERVICE menüsü görülecektir.
	- **PRINT SQA-V DEFAULT SETTINGS** bölümüne gelin**. 1. SELF-TEST DATA** seçeneğini ENTER ile seçin , servis raporu dahili printerdan yazdırılacaktır.

**Elektronik Gürültü:**

ELECTRONIC NOISE. TURN OFF MAIN SWITCH ON REAR PANEL. **FACTIVATE UNIT.** IF PROBLEM PERSISTS, CALL FOR TECHNICAL SUPPORT

- Ölçüm bölümünde hiçbir test kapilleri olmadığından emin olun.
- SQA-V'yi elektronik gürültüden (cep telefonu, vb.) uzak tutun.
- Ölçüm bölmesini temizleyin. (Appendix'e bakın).
- Temizlemeden sonra :
	- Cihazı kapatın, tekrar açın.
- **MAIN MENU'den TEST NEW PATIENT** seçeneğini seçin. Testi tekrarlayın.
- Bu mesaj tekrar görünürse teknik desteği arayın. SQA-V internal parametrelerinin bir kopyasını print ederek teknik desteğe hazırlanın:
	- **SERVICE** tuşuna basın. SERVICE menüsü görülecektir.
	- **PRINT SQA-V DEFAULT SETTINGS** bölümüne gelin**. 1. SELF-TEST DATA** seçeneğini ENTER ile seçin , servis raporu dahili printerdan yazdırılacaktır.

## **Konsantrasyon Aralık Dışı**

**Normal Test:**

**TEST RESULTS** OUT OF PHYSIOLOGICAL **RANGE** RETEST SAMPLE? YES/NO

- TSC ve/veya MSC için test sonuçları test için üreticinin kabul ettiği dinamik aralığın dışında ise bir uyarı mesajı görülür. Eğer SQA-V okumaları aşağıdaki gibi ise mesaj görülecektir:
	- SPERM CONC > 500 M/ml yada
	- $MSC > 450$  M/ml
- Numune alma tekniğini gözden geçirin (Appendix'e bak "SQA-V kapilleri doldurma")
- Yeni bir SQA-V kapilleri ile numuneyi tekrar çalışın. Eğer mesaj tekrar görülürse sistemi kapatıp açın.
- Eğer problem devam ederse teknik yardım için arayın.

# **I-BUTTON UYARI EKRANLARI**

#### • **I-BUTTON UYGUN ŞEKİLDE AKTİVE EDİLMEDİYSE**

- I-button çıkarın
- ESC'ye basın ve yenileyin

#### • **BOŞ I-BUTTON GİRİLDİYSE**

• ESC'ye basın ve yeni I-Button ile deneyin.

#### • **I-BUTTON UYARISI**

- SQA-V'de 10 testten daha az kaldığı zaman bu ekran görünür.
- Yeni I-Button girin.

I-BUTTON NOT PROPERLY ACTIVATED

PRESS ESC TO RETRY

EMPTY I-BUTTON INSERTED!<br>INSERT NEW I-BUTTON

#TESTS REMAINING: 10<br>PRESS ESC TO RETRY

I-BUTTON WARNING: LESS THEN 10 TESTS REMAINING

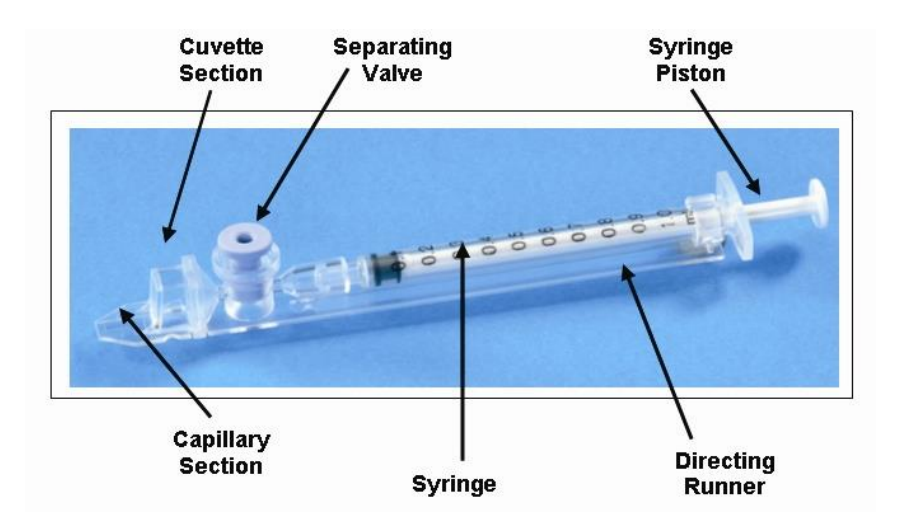

**Numune boyutu, taşıyıcıya toplanması ve hazırlanması :**

- 1. Kapilleri doldurmak için numune hacmi en az 1ml olmalıdır. Sadece (0.5-0.6 ml olsa bile), eğer kapillere hava kabarcığı çekilmiş ise extra miktar kullanımı gerekebilir. Eğer numune 1ml'den az ise Appendix 2'ye bakın.
- 2. Numune kabı, numunelere kapillerin girmesine imkan veren geniş boyunlu ve yeterli derinlikte olmalıdır.
- 3. Semen numunesinin tamamen sıvılaşması ve aspirasyondan önce güzelce karışması gerekir. Taşıyıcıyı örnek sıvısının tam olarak karışması için nazikçe karıştırın.

*UYARI: Numuneyi karıştırmak için sallamayın yada pipetle çekip bırakmayın aksi halde hava kabarcıkları oluşabilir..* 

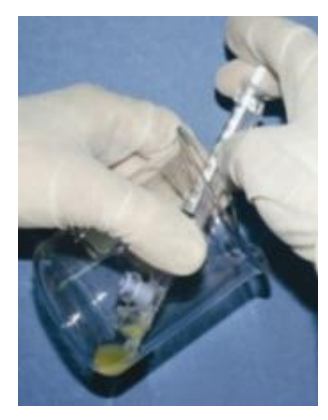

**Figure 1**

4. **Numunenin tam sıvılaştığını, tam olarak karıştığını, hava kabarcığı olmadığını dikkatlice kontrol edin** (yada hava kabarcığı altına yeterli bir miktar numune çekin) kapilleri numuneye koymadan önce böylece kapillere hiçbir hava kabarcığı çekilmediğinden emin olunur.

#### **Kapilleri Doldurma :**

- 1. **Şırınga pistonunu tam olarak itin:** Kapillerin sadece ince bölümünü taşıyıcının yaklaşık 45 ederece açı vererek numunenin içine sokun. (Figure 1).
- 2. Pistonun başını iki parmakla tutarak Kapiller ucunun numune seviyesinin ve numune herhangi kabarcık yüzeyinin altında tutarak yavaşça çekin. (Figure 1). Numuneyi Luer adaptörünün içinde görünene kadar aspire edin.

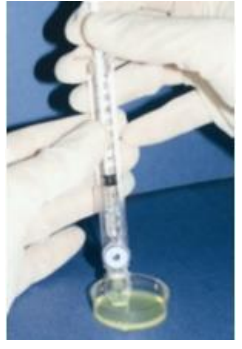

**Figure 2**

*NOT: Orta adım olarak (Figure 2'ye bak) kapilleri doldururken yaklaşık 1ml numuneyi bir standart (3 cm in "doku kültür kabına" 3 santim çap/1cm derinlik) aktarmak görüntü kontrolünü daha iyi yapmaya izin verecektir.* 

- 3. kapilleri dik konumda kaldırın (Figure 3) görsel olarak numunenin ince bölmeye (hiç bir boşluk olmadan) ve küvet bölmesine tamamen dolduğunu ve Luer adaptöründe görünmesini onaylayın. Numune içinde hiç hava kabarcığı olmadığından emin olmak için şırıngaya vurun. Eğer vurmadan sonrabazı hava kabarcıkları kapillerin altında Luer adaptöründe numunede tekrar görülürse ve az miktarda semeni hava kabarcığını şırıngaya çekmek için aspire edin.
- 4. Hızlıca (tüyden sakının) ve kapillerin dış yüzeyini eksiksiz silin –üst ve altını- (Figure 4) ince bir mendille (Kimwipes, etc.) Kapillerin dışından bütün semenin temizlenmesi SQA-V optik bölmesinin tıkanmadan korunması için önemlidir. Görsel olarak kapiller bölmelerinin temizlik işlemlerinin tam olarak uygulandığını onaylayın. Eğer bazı numune boşaldıysa (kapillerin ince parçasında boşluk oluştuysa)pistonu hafifçe iterek küvet bölümünden kapilleri doldurun.

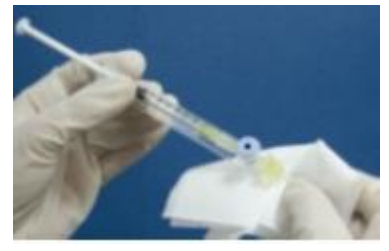

#### **Figure 4**

5. Ayırıcı valfi plastik kısma ulaşıncaya kadar yavaşça ve dikkatlice itin (Figure 5). Kapiller şimdi test ya da görüntüleme için SQA-V parçalarından birisine yerleştirmek için hazırdır.

6. Kapilleri sertçe bölüm deliklerinden gidebildiği yere kadar itin (sağdaki figüre bakın) Kapillerin bölme içine tam olarak oturduğuna ve stabil olduğuna emin olun-belki biraz ekstra itme yapabilirsiniz.

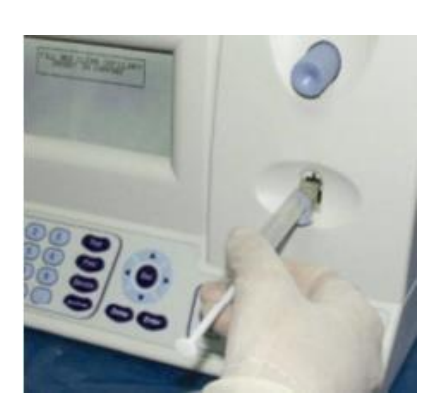

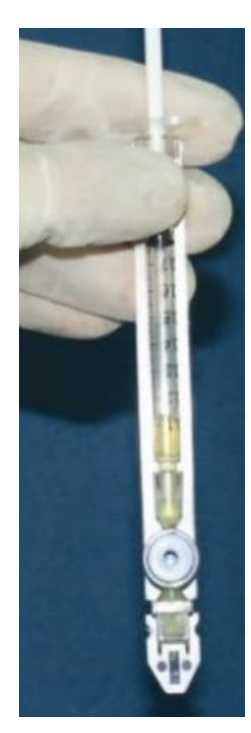

**Figure 3**

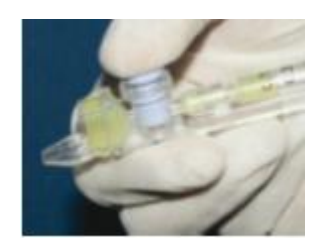

**Figure 5**

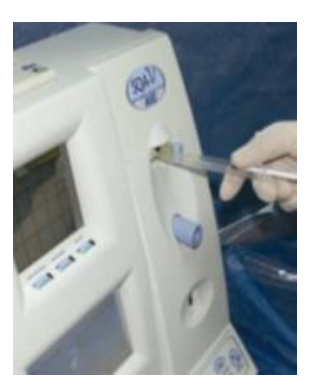

# APPENDIX 2: SQA-V Kapillerinin Düşük Hacim Numune İle Doldurma

#### **Numune boyutu,taşıyıcıya toplanması ve hazırlanması:**

- 1. Eğer numune hacmi 1 ml'den az ve/veya daha farklı kullanım için, numune 50 mikro litre kadar az miktarda kapilere aspire edilebilir. (Figure 1).
- 2. Semen numunesinin tamamen sıvılaşmasını bekleyin ve aspirasyondan önce karıştırın.(sallamadan, dairesel hareketlerle)

*UYARI: Numuneyi karıştırmak için sallamayın nede pipeti al ver yapın diğer türlü hava kabarcıkları oluşacaktır.*

- **3. Numunenin tam sıvılaştığını,tam olarak karıştığını,hava kabarcığı olmadığını dikkatlice kontrol edin.** (yada hava kabarcığı altına yeterli bir miktar numune çekin) böylece kapillere hiçbir hava kabarcığı çekilmediğinden emin olunur.
- 4. **Numuneyi standart " doku kültür kabı" (3 cm çap/1 cm genişlik)** çekin kapiler dolarken görsel kontrolü daha iyi yapmaya izin vermesi için.

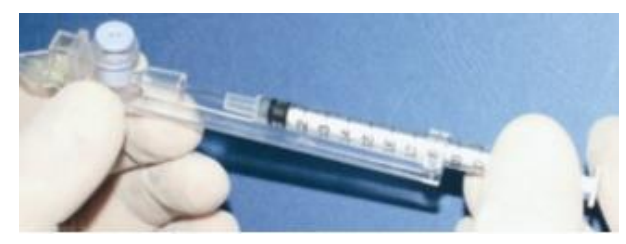

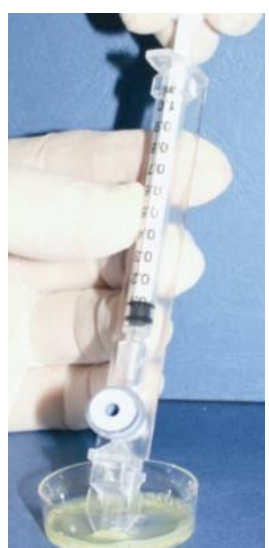

**Figure 1**

**Figure 2**

#### **Kapilleri Doldurma:**

- 1. **Şırınga pitonunu tam olarak itin**. Kapillerin sadece ince parçasının numunenin dibine yerleştirin. (Figure 1).
- 2. Numuneden kapilere çekmeden şırıngayı nazikçe geriye çekin. Semenden 50 mikrolitresini kapillerin ince bölmesinde doldurun (Figure 1). 1 ml şırıngayı derece derece çekerek gerekli miktarı aspire derek tespit edersiniz. Numuneyi kapiller ucunu numune seviyesinde tutarak ve sıvı yüzeyinin altında hava kabarcığı altında tutarak kapillerin altındaki kısma dolmasını sağlayın. Semen numunesinden kapiller ucunu geri çekin ve görsel olarak numunenin ince bölmeye tamamen dolduğunu kontrol ederek emin olun.
- 3. Hızlıca (tüyden sakının) ve kapillerin dış yüzeyini eksiksiz silin –üst ve altını- (Figure 4) ince bir mendille (Kimwipes, etc.) Kapillerin dışından bütün semenin temizlenmesi SQA-V optik bölmesinin tıkanmadan korunması için önemlidir. Görsel olarak kapiller bölmelerinin temizlik işlemlerinin tam olarak uygulandığını onaylayın. Eğer bazı numune boşaldıysa (kapillerin ince parçasında boşluk oluştuysa)pistonu hafifçe iterek küvet bölümünden kapilleri doldurun.
- 4. Ayırıcı **valf** çıkartılmalıdır. Şırınga girişinden göbeği çıkarın. (Figure2) ve kapillerin alt yüzünden şırıngayı kullanarak valfi sertçe itin. (Figure 3). Ayırıcı valfi tamamen çıkarın. (Figure 4). Kapiller şimdi SQA-V yerleştirmeye hazırdır.
- 5. **LÜTFEN NOT EDİN: Düşük hacimli numune testinde alabildiğince numune kapillere aspire edilir.**

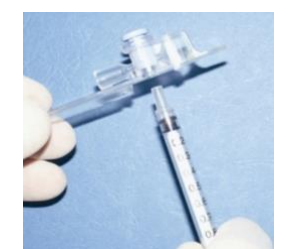

**Figure 3**

**Figure 4**

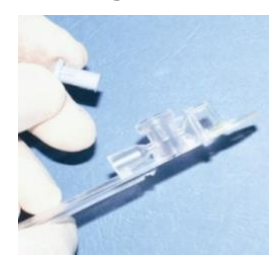

#### APPENDIX 3: Görüntüleme Sisteminde Standart Lam Kullanımı

#### **Talimat**

SQA-Vgörüntüleme sisteminde semen numunesini görmek iin kullanıcıya olanak veren lam için dizayn edilmiş adaptöre sahiptir. Bir lam aşağıda tanımlanan tarzda güvenli ve stabil olarak oturtulmalıdır ve Lam adaptörü test için SQA-V içine tanıtılmalıdır.

#### **Kullanıcı Talimatları:**

- 1. Lam adaptörü 76mm uzunluk ve 25.6 mm enli standart laboratuar lamı için dizayn edilmiştir. Kalınlık 1 mm ile 2 mm arasında değişir. Lamın görüntüleme bölmesi tamamen geçirgen olmalıdır.
- 2. Lamın kenarına yaklaşık 12 mm uzaklıkta 50 mikrolitre semen numunesini ortaya koyun.
- 3. Standart lameli (22 mm x 22 mm) numune üzerine dikkatlice yerleştirin. Semen numunesinin lamelin tüm yüzey alanına düz bir şekilde yayıldığına özenle dikkat edin. Numune lamele hiçbir ek baskı uygulaması yapılmadan düz olarak dağıtılmalıdır.

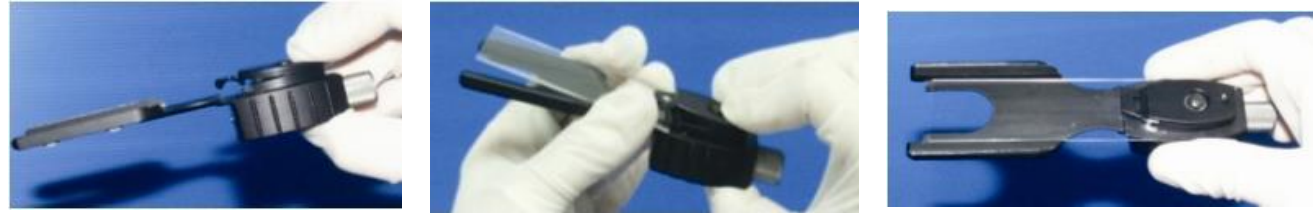

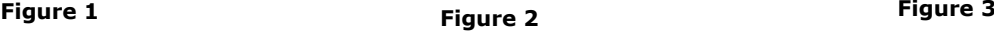

- 4. Hazırlanan lamı dikkatlice lam adaptörüne yerleştirin. (lam tutucuya doğru yüklenmeden) Dış kenarına baskı yaparak lam yükleme tutucusunun yayını açın. (Figure 1) Lamı tutucuya doğru kaydırın ve yayı serbest bırakın. (Figure 2) bu tam saat yönü pozisyonunda lam pozisyon düzenlemesi ile çok önemlidir. Lam adaptör içindeki alana sertçe yerleştirilmelidir.
- 5. Tam hazırlanmış adaptörünü SQA-V görüntüleme bölmesine yerleştirin. (Figure 3)
- 6. Alışıldık tarzda video görüntüsünü en iyi şekle getirin ve lam adaptöründeki lam ayarlayıcısını kullanarak görüntülemek istediğiniz alanı seçin. (Figure 4)

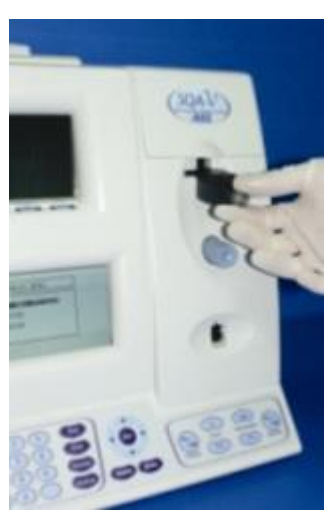

**Figure 4**

APPENDIX 4: Kapilleri/Lam Bölmesinin Temizliği

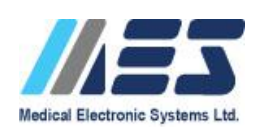

# SQA-V / Spermalite Temizleme Talimatları

**Ne Zaman Temizlenecek:** 

- Self-test veya herhangi bir başarısızlıkta
- SQA-V semen ile kontamine olduğunda

#### **Temizlik Kiti Parçaları:**

- 10 Blue Dot fibrous materyal uçlu kapiller
- 10 sünger uçlu kurulama kapilleri
- 1 temizleme fırçası(tahta saplı)
- Yıkama sıvısı

#### **TEMİZLEME: 1. ADIM**

- 1. SQA-V kapatın ve elektrik fişini prizden çekin.
- 2. **BLUE DOT FIBROUS MATERYAL KAPILLERINI SEÇIN.**
	- Bir damla temizleme sıvısıyla nemlendirin, fazla sıvıyı sallayarak atın.
	- Ölçüm bölmesine yerleştirin-mavi nokta yukarıya gelecek şekilde,ileri- geri hareket ettirin ve direkt olarak ileriye hareket ettirin.
- 3. Bir sünger kapiller seçin ve aynı bölmeye kurulamak için yerleştirin.

#### **TEMİZLEME : ADIM II**

#### **Eğer SQA-V hala self-testten geçmezse, Kanalın temizlenmesi gerekebilir. Temizleme fırçası kullanın.**

- 1. Fırçayı (kısa) test kapilleri gibi aynı şekilde SQA-V alt bölmesinin üst kısmına tam olarak sokun.
- 2. Lensi süpürürken veya toz alırken fırçayı bölmeden çekin (adimim veya arka rafta veya bölmenin üzerinde hissedeceksiniz-Burası lensin üst kısmıdır.)
- 3. SQA-V **ON tuşuna basın ve self-test sonuçlarına**  dikkat edin. SQA-V self-test**i** geçmelidir. Eğer değilse, fırça ile temizleme işlemini tekrar edin**.**

# **GÖRÜNTÜLEME BÖLMESİNİ TEMİZLEME:**

Görüntüleme bölmesinin kapağını açın (üst delikten) ve soldaki lensin üzerindeki kapağı açın. Lensi % 70'lik alkol ile silin.

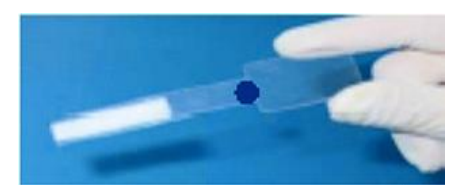

**Fibrous Blue Dot cleaning capillary**

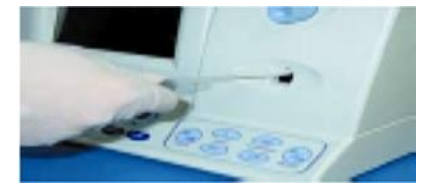

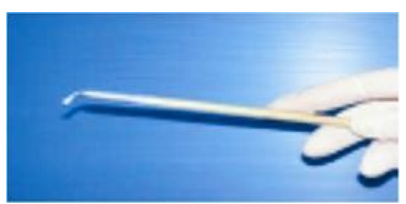

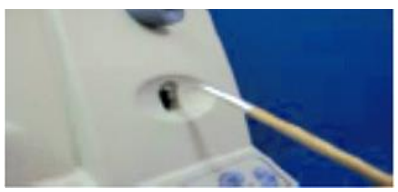

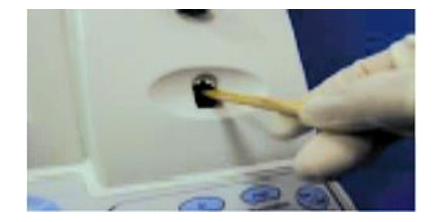

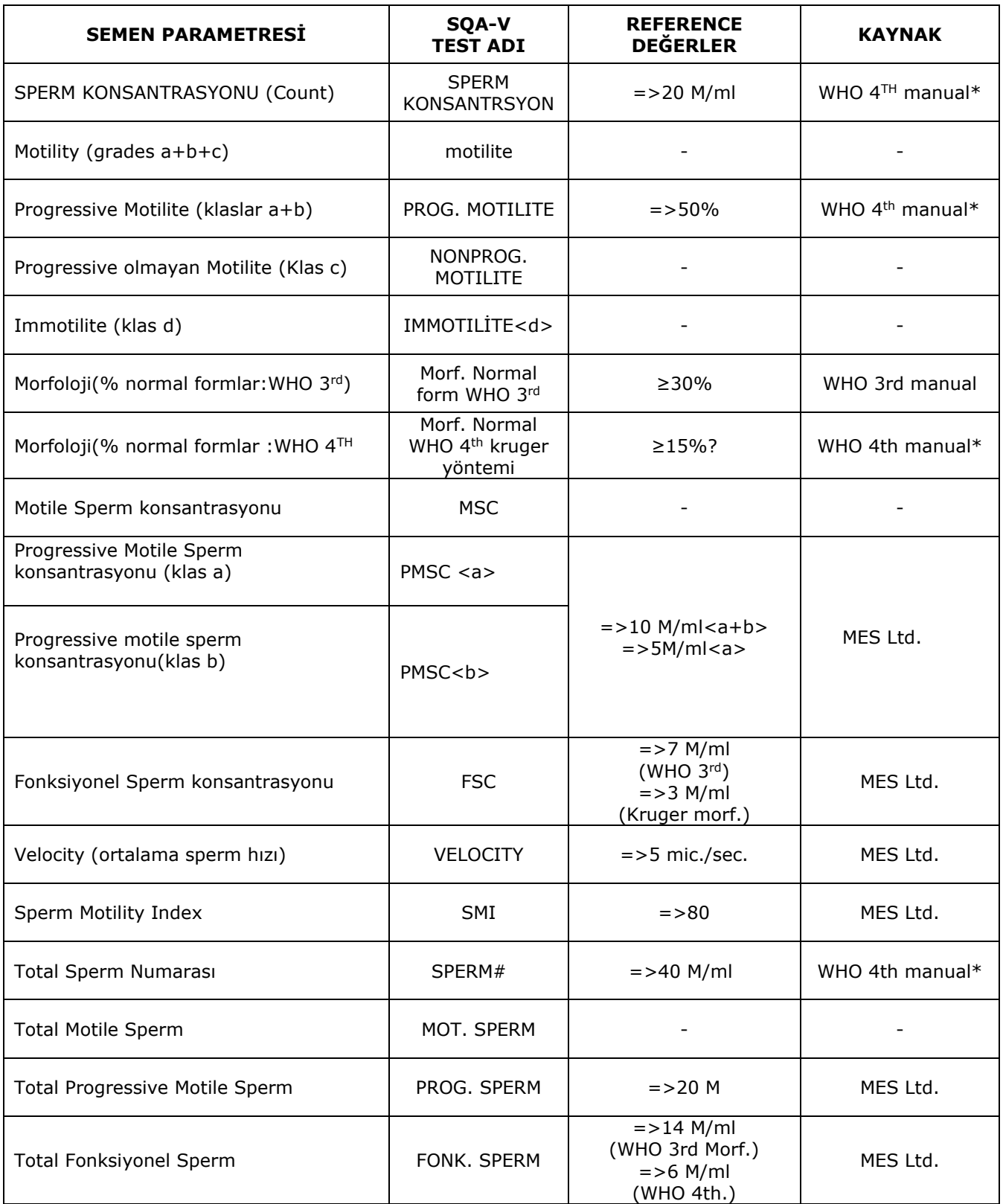

\*Reference values have been established by WHO ('99 Manual, 4th edition) or MES Ltd. for the parameters above.

# V-SPERM *Gold*

# K U L L A N I C I K I L A V U Z U

**V e r s i y o n 3 . 4 8 I - B u t t o n**

Katalog #5130

Kasım, 2006

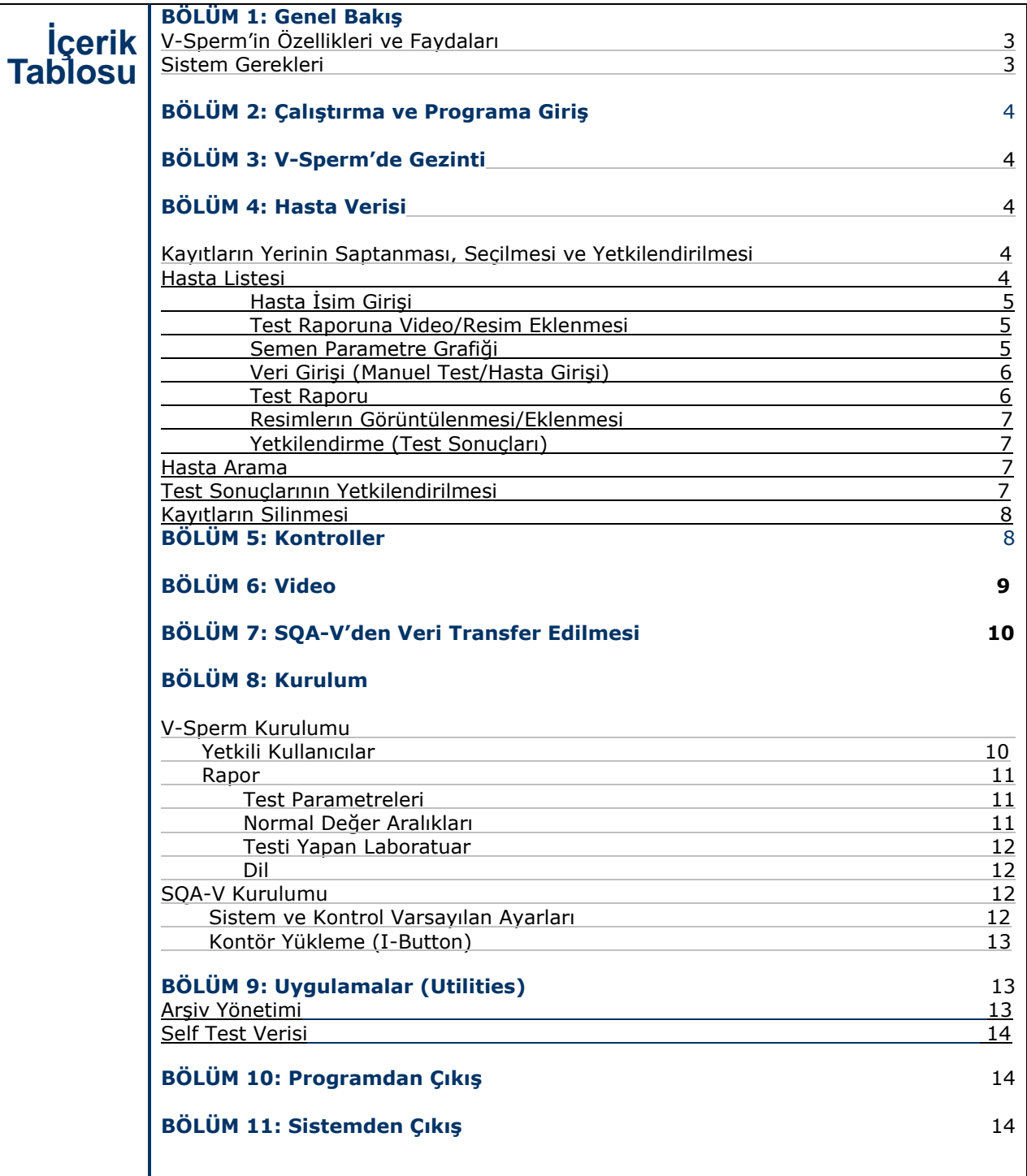

# **BÖLÜM 1: Genel Bakış**

# **V-SPERM** *Gold* **Özellikleri ve Faydaları**

- Kontrol ve hasta verileri SQA-V'den daha büyük kapasiteli bir arşive aktarılabilir.
- Test sonuçları on-line olarak aktarılabilir.
- Semen analiz raporunu pekiştirmek için spermin resmi eklenebilir.
- Bilgisayar ekranında semen örneğini gerçek zamanlı olarak izleyebilirsiniz.
- Semen örneklerine ait video görüntüleri hasta raporuna veya kaydına eklenebilir.
- Hasta dosyalarında düzenlemeler yapılabilir.
- Kontrol ve hasta test sonuçları kayıt edilebilir, görüntülenebilir ve grafiği çizilebilir.
- SQA-V sistem ayarları yapılabilir.
- Dil, test aralıkları ve test tanımlamaları uzmanın isteğine göre raporlarda düzenlenebilir.
- V-Sperm programına kişi/şifre güvenliği ile ulaşılır.

# **V-SPERM** *Gold* **paketinde;**

- Kullanıcı Kılavuzu
- Kurulum CD'si
- V-Sperm Güvenlik Aracı
- RCA Video Kablosu

bulunur.

# **Sistem Gerekleri**

- SQA-V, güç kablosu ve iletişim kablosu
- Bilgisayar
	- o Donanım Gereksinimleri
		- 1 Ghz veya daha yüksek işlemci
		- 256 Megabyte RAM
		- AGP video görüntüleme kartı (En az 16 Megabyte RAM hafızası)
		- CD-ROM
		- RS232 İletişim Portu (Seri)
		- 2 USB Portu
	- o Yazılım Gereksinimleri
		- Uyumlu işletim sistemleri
			- Windows XP (Grafik görüntüleme mutlaka "Windows Klasik Stil" konumunda olmalıdır.
			- Windows 2000
		- **•** DirectX 8.1
		- En az 40 Gbyte hard disk alanı
		- Video çözünürlüğü ≥640x480
		- Video renk kalitesi ≥16 bit

# **BÖLÜM 2: Çalıştırma ve Programa Giriş**

Programı başarılı bir şekilde kurduktan sonra masaüstünde yandaki simge belirir. Programa başlamak için;

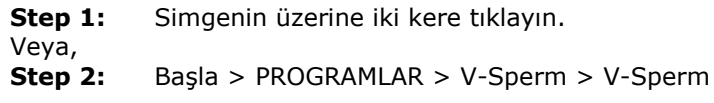

- **Step 3: User Name:** administrator
- **Step 4: Password:** fertility

**Step 5: OK**

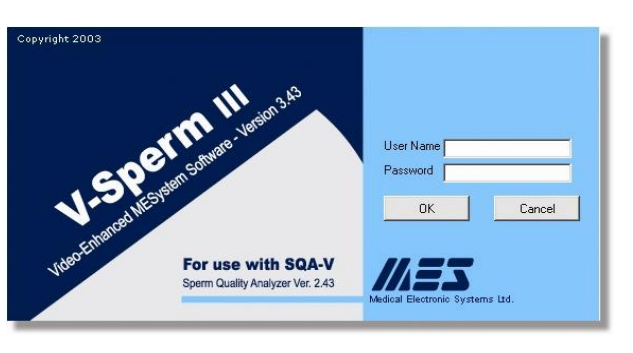

# **BÖLÜM 3: V-Sperm'de Gezinti**

- **Step 6:** V-Sperm ekranının sol kenarında menüde gezinti yapmamızı sağlayan 9 buton vardır. Sistemde gezinmek için butonlardan birine basınız.
- **Step 7:** Gezinti butonlarından birine basıldığı zaman ekranın üst kısmında alt menüler görünür. Bu alt menüler programın özelliklerine ulaşmamızı kolaylaştırır.
- **Step 8:** V-Sperm programını kullanırken birtakım semboller kılavuzluk eder. Yönlendirilmiş ok kulanıcının bir önceki menüye dönmesini sağlar.

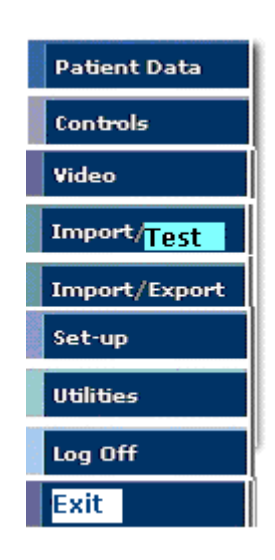

# **BÖLÜM 4: Hasta Verisi**

#### **Kayıtların Yerinin Saptanması, Seçilmesi ve Yetkilendirilmesi**

Patient Data (Hasta Veri) butonunu tıkladığınız zaman üç opsiyon ekrana gelir. Patient List(Hasta Listesi), Search by Patient (Hasta Arama) ve Authorization List (Yetkili listesi). **Patient List (Hasta Listesi)**- Veri tabanındaki tüm hasta kayıtlarının listesi.

- İsime,numaraya veya tarihe göre liste sıralanır.
- Rapora ulaşmak için okun üzerine tıklayın.

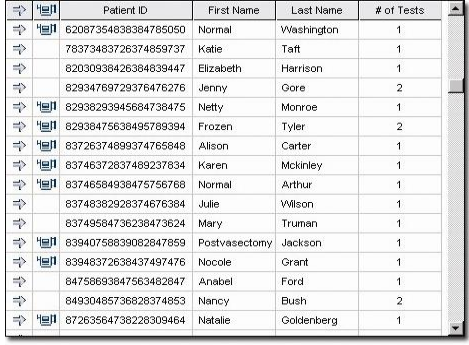

- PATIENT DATA>PATIENT LIST>Bir hasta kaydını seçin. Hasta Veri Ekranı **(Patient Data Screen)** görünür. Seçilen hastaya ait tüm raporlar görüntülenir.
- Her bir test için örnek numarası ve sembollerle video veya resim ekli olup olmadığı belirtilir.
- Test parametrelerinin sağında grafik çizimi için bir sembol blunur.

Bu ekran kullanılarak bazı fonksiyonlara ulaşılabilir.

# **Hasta Adı Girilmesi:**

• Hasta Veri Ekranından **(Patient Data Screen)**, First Name (Ad), Last Name (Soyad) yazılır. Apply ile kayıt edilir.

## **Hasta Kaydına Video/Resim Eklenmesi:**

- SQA-V görüntüleme sistemine test enjektörünü takın.
- Hasta veri ekranından **(Patient Data Screen)**, hasta kaydını seçin.
- **Preview Video** butonuna tıklayın.
- **Capture Picture** butonuna tıklayarak resim çekilebilir.
- **Capture Video** canlı video kaydı yapılabilir.
- Kronometre kayıt süresini gösterir.
- Stop Capturing butonuna basarak işlemi durdurabilirsiniz.
- Video saved mesajı kayıt edildiğini gösterir.
- Ok'e basın.

## **Semen Grafik Parametreleri**

- **Eğer bir hastanın birden çok semen analiz kaydı varsa grafik çizilebilir.**
- Hasta veri ekranından **(Patient Data Screen)** grafik sembolünü tılayın. Geçmişteki test sonuçları bir grafik halinde ekrana gelir.

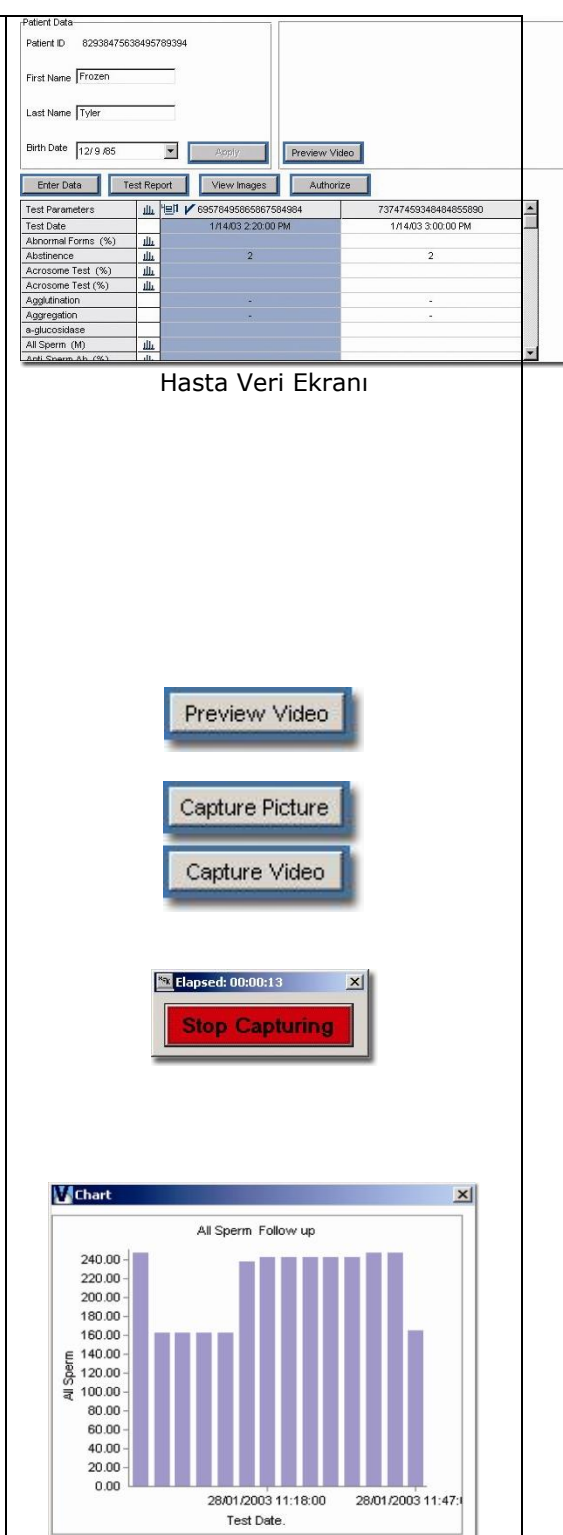

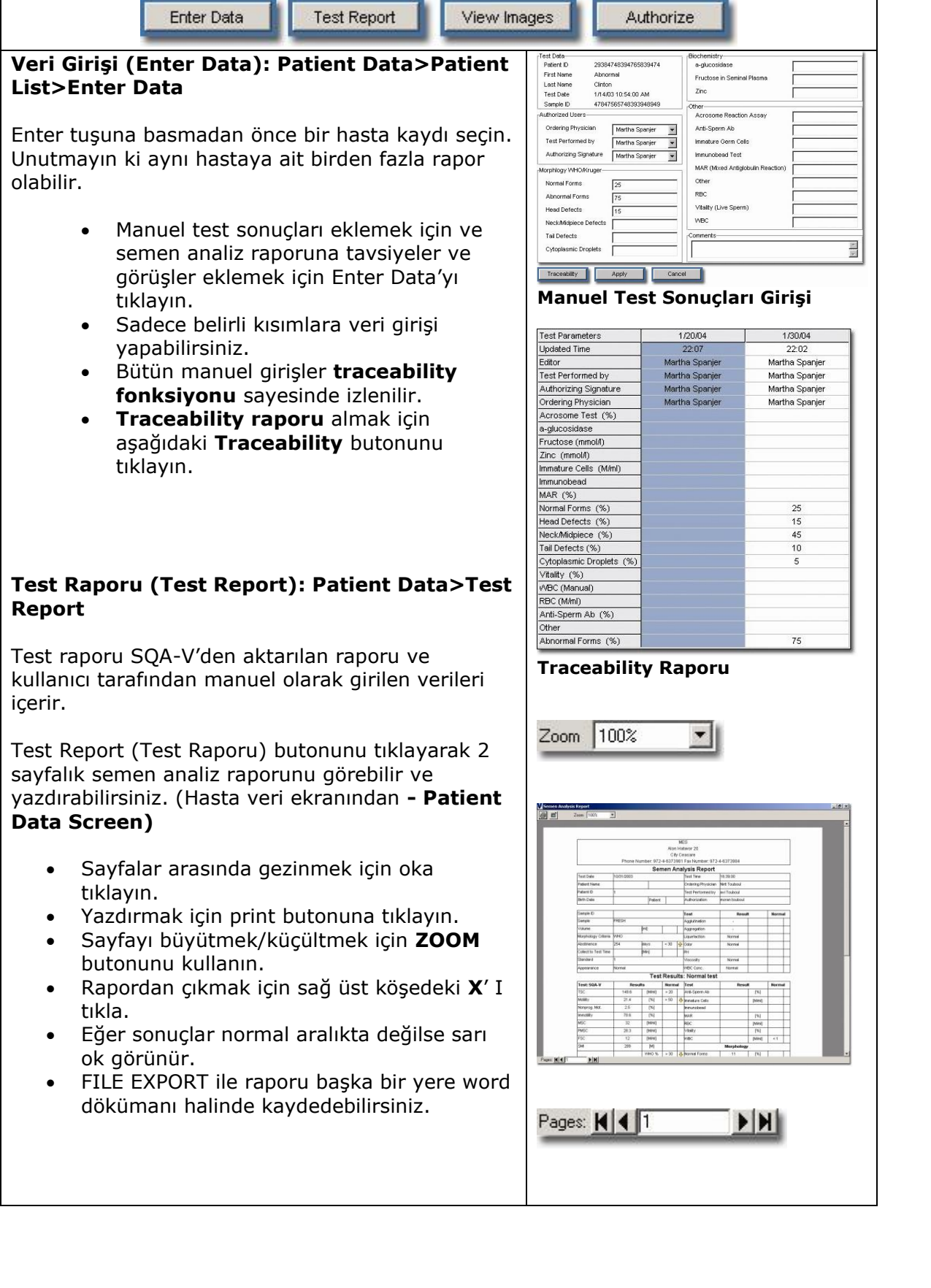

# **Resim Ekleme/İzleme: Patient Data>Patient List>View/Attach Images**

- Bir resime bakmak için, Hasta veri ekranından **(Patient Data Screen)**  yanında video veya resim sembolü olan bir test kaydı seçin.
- **View/Attach** Images butonunu tıklayın.
- **Image Browser** ekrana gelir ve seçilen hastaya ait tüm resimleri gösterir.
- Bir resim seçersiniz ve bu bir önceki pencerede görünür.
- Resmi genişletmek için tıklayın.
- **SAVE AS** kullanılarak resim bilgisayarın başka bir yerine de kayıt edilebilir.
- Semen analiz raporuna bir resim eklemek için eklenecek resmin satırındaki rapor simgesini tıklayın.
- Semen analiz raporunda bir resim eklendiği sütunda rapor simgesinin görünmesiyle anlaşılır.
- Eklenmiş bir resmi rapordan silmek için sembolün üzerine tıklayın ve resim görüntüden kaybolur.

**Hasta Arama**- Bu opsiyonu isim ve ID numarasına göre arama yaparken kullanabilirsiniz.

- Hastanın adı, soyadı veya ID numara Hasta veri ekranından **(Patient Data Screen)** sını girin ve Select tuşuna basın.
- Hasta veri ekranı **(Patient Data Screen)** görünür.

## **Test Sonuçlarının Yetkilendirilmesi**

- Rapor sembolüne tıklayarak raporu yetkilendirmeden önce görüntüleyin.
- Single Tests (Tekli Testler): Yetkilendirilecek raporun sol sütununa tıklayarak √ sembolünü ekleyin.
- Authorize butonuna tıklayın.
- Kayıt Authorization listesinden silinir.
- Grup Yetkilendirmesi

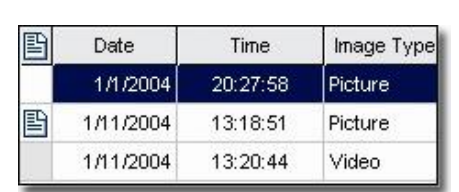

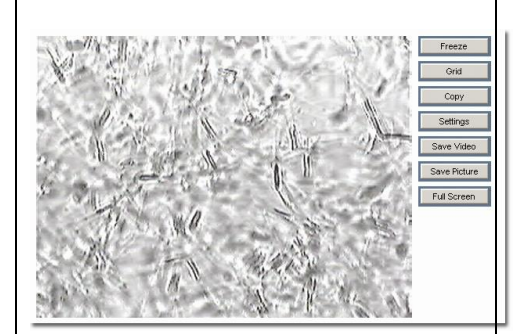

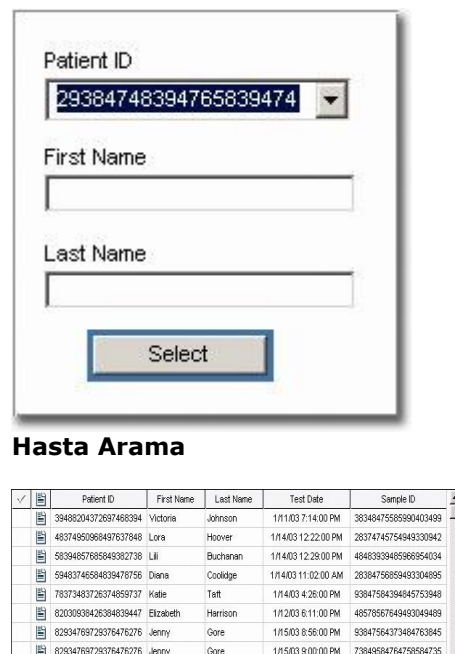

Monroe

Tyler

Carter

Mckinley

Truman

Grant

Ford

1/14/03 1:00:00 PM 28374548459589495843

1840330000 PM 73747450348484855800

1/14/03 1:09:00 PM 29384758954585349456

1/14/03 4:12:00 PM 94857634875647485732

1/14/03 4:35:00 PM 73485948374658483925

1/14/03 12:15:00 PM 84736253748549348592

1/14/03 3:39:00 PM 82738495837482938475 1/14/03 11:59:00 AM 93847563848956958472

**Yetkilendirme Listesi**

E 82938293945684738475 Netty

82938475638495789394 Frozen

■ 83726374899374765848 Allson

83746372837489237834 Karen

83748382928374676384 Jule

29 83749584736238473624 Mary

<sup>[22]</sup> 83948372638437497476 Nocole

84758693847563482847 Anabel

Authorize

# **BÖLÜM 5: Kontroller**

## **SQA-V Kontrol Arşivi**

Kontrol test sonuçlarını SQA-V'den aktarın (Import).

Kontrol Test Raporu Çıkarılması

- CONTROL gezinti butonunu tıklatın.
- Control Set-UP ekranından:
	- o Test Metodu: Manuel veya Otomatik
	- o Kontrol Media: Latex boncuk veya Stabilize sperm
	- o Kontrol level: Level 1,2 veya Negative
	- o Data Range-Veri aralığı
- Run Report butonuna basarsanız seçilmiş parametredeki kontrol test sonuçları listelenir.
- Verileri sıralamak için sütuna tıklayın.
- Aralık dışı testler işaretle gösterilir.
- Aralık dışı değerleri düzeltmek için ne yapılması gerektiğine bakmak için ilgili hücrede corrective action tıklanır.
- Raporu görmek için TEST REPORT butonunu tıklayın.

Kontrol Test Raporu

- Sayfalar arasında gezinebilirsiniz.
- Raporu küçültüp/büyütmek için ZOOM fonksiyonunu kullanabilirsiniz.

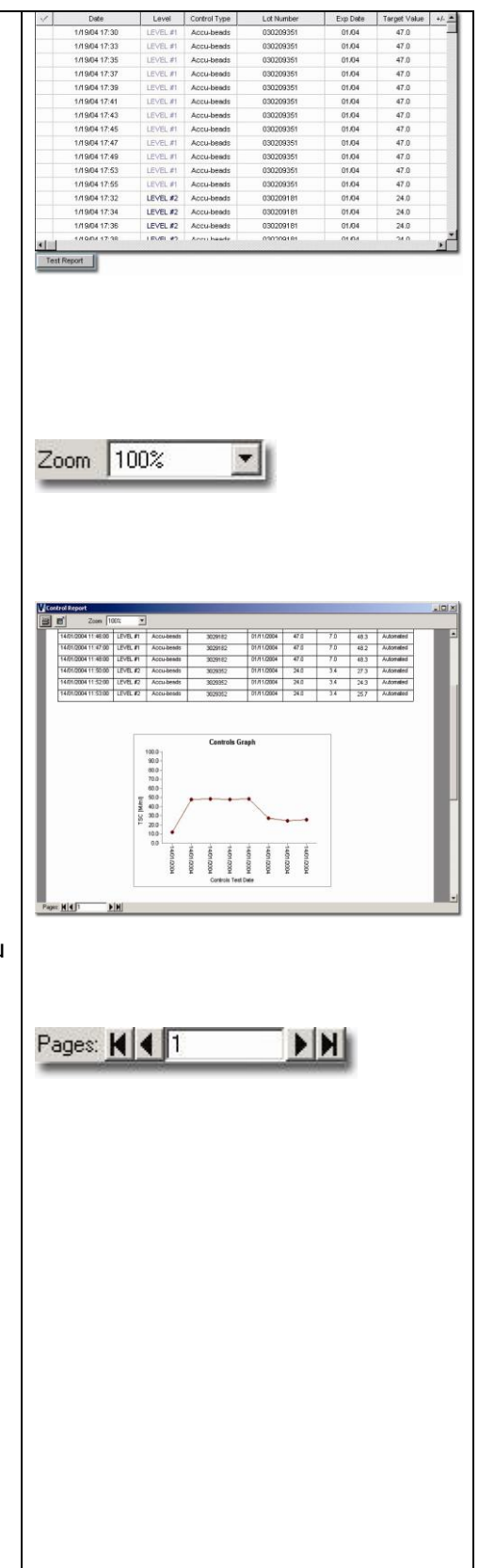

#### **Kayıt Silinmesi**

V-Sperm'de Hasta Kayıtları, Test Kayıtları veya Resimlerin silinmesi: Hasta kaydı, test kaydı veya resmin üstünü renkli hale getirin ve bilgisayar klavyesindeki delete tuşunu kullanarak silin.

# **BÖLÜM 6: Video**

Video gezinme butonuna tıklayarak SQA-V'den canlı görüntü alabilir ve video ayarlarını yapabilirsiniz.

- Real Time Video (Gerçek zamanlı video): videoyu aktive eder ve örnek izlenebilir.
- Video ayarları: Grid genişliği, renk ve sıkıştırma özellikleri ayarlanabilir.

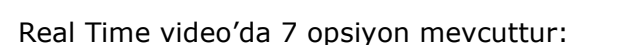

- **Freeze-** Görüntüyü dondurur ve sayımı kolaylaştırır.
- **Grid-**Bu opsiyon kullanılarak grid ayarı yapılır. Eğer SQA-V x300'e ayarlı ise görüntülenen grid ile SQA-V gridi tam olarak aynıdır. Sayım kolaylığı için 20 kare görüntülenir Tüm bir gridte görüntülenen her bir sperm hücresi =1M/ml.
- **Copy-** Resim yakalar ve başka bir işlem için kullanılmak üzere kayıt eder (mesela Word işlemlerinde)
- **Settings-** Video yakalama aygıtının ayarlarını görüntüler.
- **Save Video-** Ayrı bir dosya için video görüntüsü yakalar ve kayıt eder.
- **Save Picture-** Ayrı bir dosya için resim yakalar ve kayıt eder.
- **Full Screen-** Görüntüyü tam ekran yapar. Mouse yardımı ile eski haline döner.

# **BÖLÜM 7**: **Import Test; Import/Export from the SQA-V**

(SQA-V'den test sonuçlarının aktarılması)

**SQA-V test sonuçlarının V-Sperm'e aktarılması:** Hasta ve kontrol test sonuçları teker teker(Import Test) veya toplu (Import/Export) olarak SQA-V'den V-Sperm'e aktarılır. Test sonuçlarını aktarmak için cihaz bilgisayara bağlı olmalı ve V-Sperm programı çalışıyor olmalı.

**Tek bir testin aktarılması:** Bir test yapıldıktan hemen sonra ekranda şöyle bir mesaj görünür."TO TRANSFER TEST RESULTS TO V-SPERM: PRESS IMPORT TEST BUTTON IN V-SPERM". Eğer test sonucunu o anda bilgisayara göndermek istiyorsanız bu mesajı görünce V-Sperm yazılımında Import Test'i tıklayın, cihaz zaten sonucu kendisi aktarır.

## **SQA-V'deki test arşivinin aktarılması:**

- SQA-V SERVICE DATA ekranında olmalı. Bu ekrana ulaşmak için; MAIN MENU>SERVICE>SERVICE DATA
- V-Sperm ekranından; IMPORT/EXPORT>IMPORT DATA
- IMPORT ARCHIVE (Patient Data) veya IMPORT **CONTROLS**
- V-Sperm Import SQA-V Archive ekranında CONTINUE tuşuna tıklayın.
- Testler SQA-V arşivinden V-Sperm'e aktarıldıktan sonra **NO** sekmesini tıklayın. Eğer **YES'e**  basılırsa arşivde bir karışıklık meydana gelebilir ve çözümü zaman alabilir.

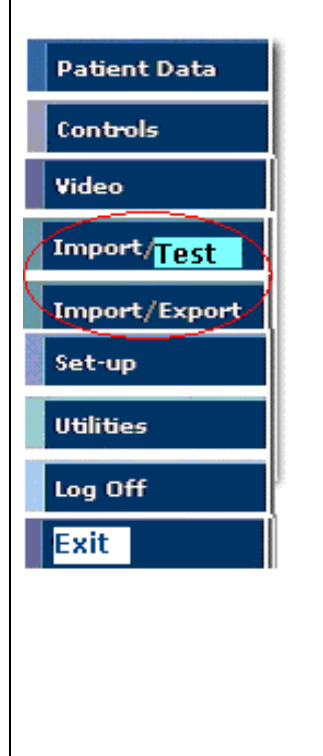

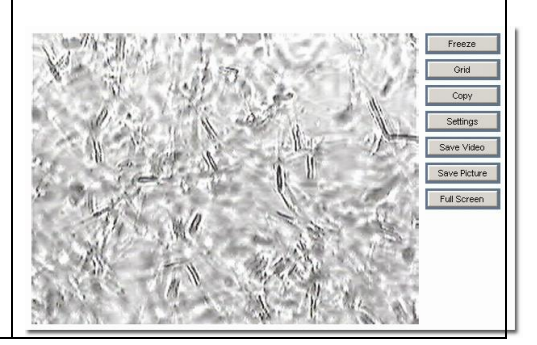

**SQA-V verilerinin başka bir ortama aktarımı (EXPORT DATA):** Bu opsiyon kullanıcının hasta arşivini veya kontrol arşivini başka bir (V-Sperm'den hariç) dosyaya aktarılmasını sağlar. Bunun için bilgisayarda Excel programı yüklü olması gerekir. Çünkü dosya excel dosyası olarak kayıt edilir.

- V-Sperm'de IMPORT/EXPORT gezinti butonunu tıklayın.
- EXPORT DATA'yı seçin.
- EXPORT ARCHIVE'i veya EXPORT CONTROLS'ü seçin.
- Dosyanın kayıt edileceği yeri ve adıni seçip kayıt edin.

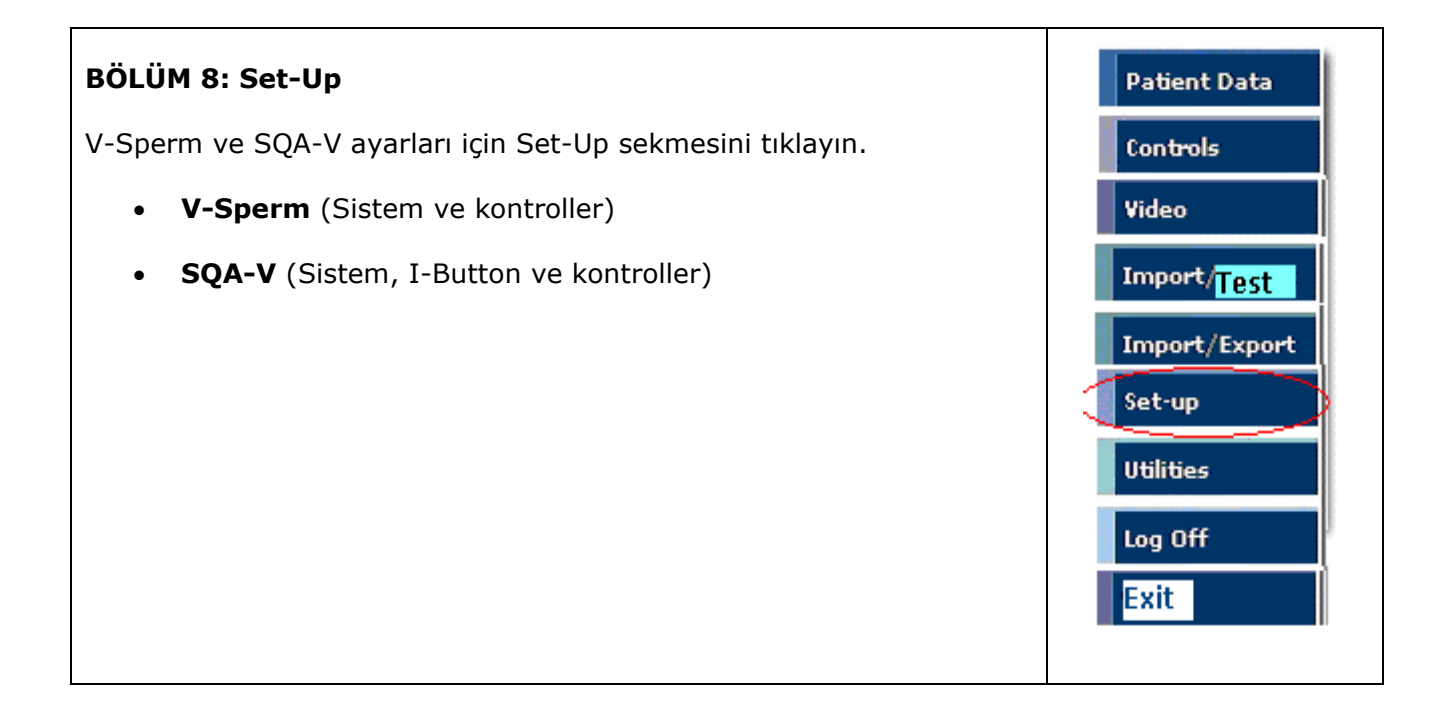

# **Set-Up: V-Sperm >Report (Rapor)**

Test raporunda ayar yapabilmek için, SET-UP>V-SPERM>REPORT

**Testing Facility** Language  $-BACK$ **Normal Ranges Test Parameters** 

4 OPSİYONLU EKRAN GÖRÜNÜR.

- **STEP 1: TEST PARAMETERS-** TEST PARAMETRELERİ
- **STEP 2: NORMAL RANGES-** NORMAL ARALIKLAR
- **STEP 3: TESTING FACILITY- TESTİ** YAPAN LABORATUAR/HASTANEYE AİT BİLGİLER
- (ADRES,TELEFON VS.)

#### **TEST PARAMETRELERİ:**

# **SET UP>V-SPERM>REPORT>TEST PARAMETERS**

- V-Sperm ekranında ve raporda görünmesini istediğiniz bilgiyi seçin.
- Test raporu parametrelerini seçmek için √ ile kenarına tıklayın.
- Giriş için ENTER'a basın.

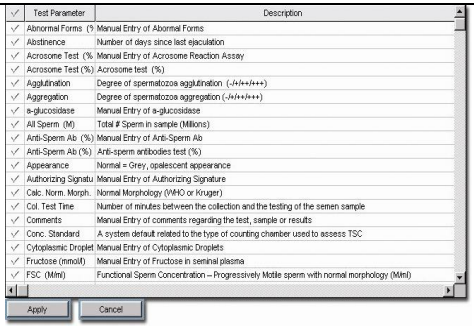

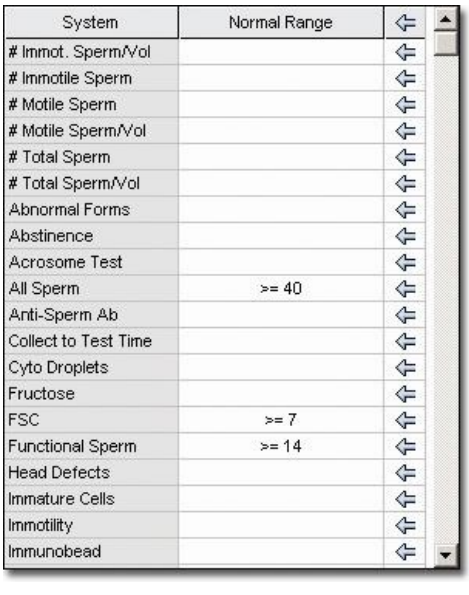

#### **NORMAL ARALIKLAR:**

#### **SET UP>V-SPERM>REPORT>NORMAL RANGES**

• Bir test sonucu için normal bir aralık belirlemek için ARROW (ok) 'un üzerine tıklayarak aralığı giriniz.

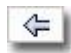

- Normal aralık ekranı görüntüye gelir.
- Gerekli sembolü girin ( ≤,≥,<,=,>).
- Sınır değerini veya aralığı girin.
- Giriş için ENTER'a basın.

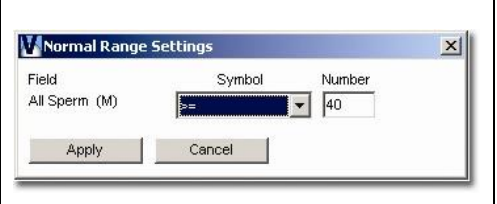

#### **TESTİ YAPAN LABORATUVAR/HASTANEYE AİT BİLGİLER**

SET UP>V-SPERM>REPORT>TESTING FACILITY

- Semen analiz raporunda testi yapan yere ait bilgilerin görünmesini sağlar. Bu bilgiler yazılır.
- **Show in Report** kutucuğu işaretlenir.
- Değişiklikleri kayıt etmek için **Apply**'ı tıklayın.

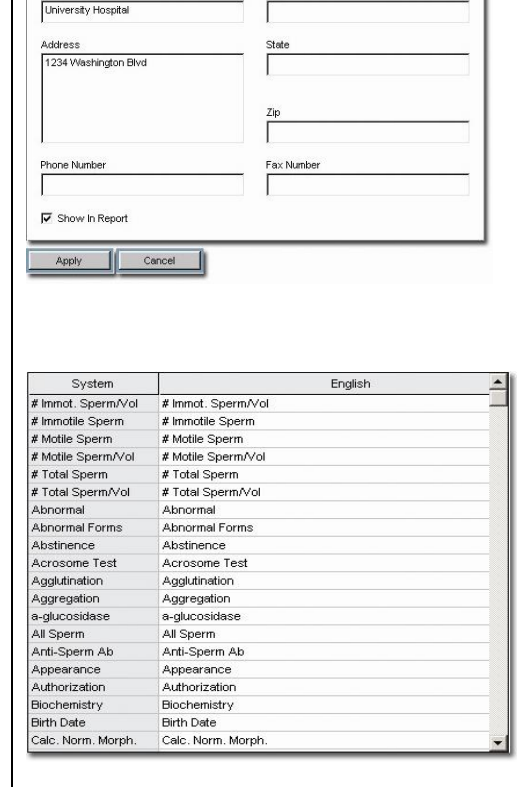

City

# **DİL**

SET UP>V-SPERM>REPORT>LANGUAGES

- Sistemin dili İngilizcedir.
- Other 1 ve Other 2 seçilerek başka dillerde tercümeler yazılarak eklenebilir.
- Giriş için ENTER'a basın.

# **Set-Up: SQA-V** (SQA-V VERSION 2.48)

SET-UP>SQA-V 'DE İKİ OPSIYON VARDIR.

- 1. **SQA-V AYARLARI** SQA-V SISTEMI VE KONTROL AYARLARI.
- 2. **I-BUTTON**: KONTÖR YÜKLEMEK IÇIN KULLANILIR.

## 1. SQA-V AYARLARI

- **Set-Up işlemini yapabilmek için SQA-V ile V-Sperm bağlı ve aktif olmalıdır.**
- SERVICE DATA'yı aktive edin. MAIN MENU>SERVICE>SERVICE DATA
- SET-UP> SQA-V> SQA-V DEFAULTS'I tıklayarak gerekli bilgiler yazılıp Apply ile kayıt edilir.
- SQA-V Sistem Ayarları
	- Tarih formatı (GG/AA/YY) veya (aa/GG/YY)
	- Yerel saat ayarı
	- Kons./Chamber Standart
	- **■** Morfoloji Kriteri (WHO 3rd veya WHO 4<sup>th</sup> Strict)
	- Print opsiyonu: Otomatik olarak test sonuçlarının/self test raporlarının yazdırılması
- Control Set-Up (Üreticiden gelen kontrol kutusunun üzerinde yazan)
	- Kontrol tipini seçin. Latex boncuk yada stabilize sperm.
	- Her bir kontrol seviyesi için Lot numaralarını girin. Bilmiyorsanız sıfır girin.
	- Her bir +/- değerini girin. Bilmiyorsanız sıfır girin.
	- Son kullanma tarihini girin. (Exp.Date)
- Report butonuna basarak yapılan ayarların çıktısını alabilirsiniz.
- Yapılan ayarları kayıt etmek için Apply butonuna basın.

3. **I-Button:** I-Button testleri yaparken kullanılan kontörlerdir. I-Buttonlar V-Sperm aracılığı ile SQA-V'ye transfer edilirler. Bu kontörleri yüklemek için:

- SQA-V'den, MAIN MENU>SERVICE>ADD I-BUTTON TESTS seçilir.
- SQA-V'nin bilgisayara bağlı olduğuna ve V-spermin aktif konumda olduğuna emin olun.
- V-sperm'den, SET-UP>SQA-V>I-BUTTON seçilir ve ekrandaki talimatlar takip edilir.
- Yüklenecek olan I-button kartı yandaki kısıma getirilir ve V-sperm tarafından bu kontörler yüklenmiş olur.

Kontörler yüklendikten sonra ekranda kaç kontör olduğuna dair bir mesaj görünür.

# **BÖLÜM 9: Uygulamalar (Utilities)**

Utilities gezinti butonuna basarak Self test Data Ekranı veya Archieve Management ekranınına ulaşabilirsiniz.

• Kullanıcı SQA-V arşivini buradan görebilir.

Bu fonksiyonu kullanabilmek için,

- RS232 kablosu ile bilgisayar ve cihaz bağlı olmalı.
- SQA-V'yi aktive edin ve MAIN MENU>SERVICE>SEVICE DATA ekranına gidin.
- V-Sperm'de Utilities gezinme butonunu tıklayın.
- Archive Management'ı seçin.

SQA-V arşivi şu anda ekrana geldi ve renkli olarak kodlanmıştır.

- Koyu Mavi--imleç ile işaretlenmiş hasta kaydı.
- Açık Mavi--V-Sperm' e henüz aktarılmamış kayıtlar.
- Beyaz--V-sperm' e henüz eklenmiş kayıtlar.

Kullanıcı artık soldaki sütunu kullanarak test kayıtlarını teker teker seçebilir.

- Seçilen kayıtları SQA-V arşivinden V-Sperm'e aktarabilirsiniz.
- Seçilen kayıtlar arşivden silinebilir.
- Bütün kayıtlar SQA-V arşivinde silinebilir.
- Fonksiyondan exit ile çıkabilirsiniz.

SQA-V Self Test Data çıktısı almak için veya görüntülemek için:

- UTILITIES butonuna tıklayın.
- **SELF TEST DATA'yı seçin.**
- PRINT alın veya kayıt edin.

# **BÖLÜM 10: Log Off**

Programdan çıkış için kullanılır.

#### **BÖLÜM 11: Exit**

Sistemden çıkmak için kullanılır.

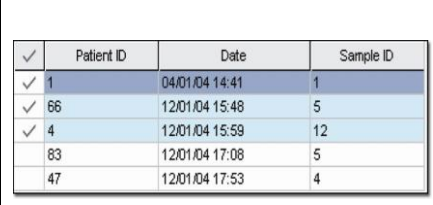

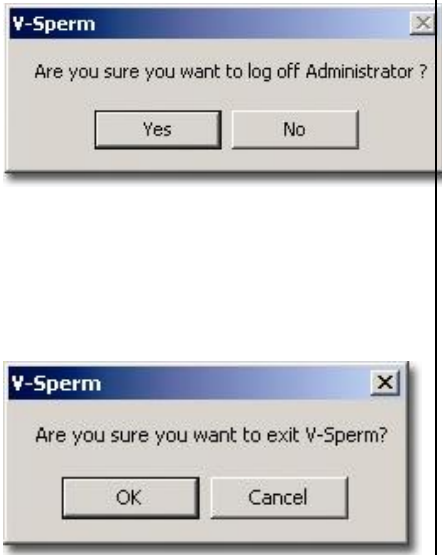